# **Instruction Manual USB Connections**

**Manuel d'instructions Connexions USB Bedienungsanleitung USB-Verbindungen Handleiding USB-aansluitingen Manual de instrucciones Conexiones USB Manuale d'istruzione Connessioni USB**Инструкции по эксплуатации USB-подключение

**Deutsch**

# **Federal Communications Commission (FCC) Declaration of Conformity (For USA Only)**

Responsible Party: Brother International Corporation 100 Somerset Corporate Boulevard Bridgewater, NJ 08807-0911 USA TEL : (908) 704-1700

declares that the product

Product Name: Model Number: Brother Sewing Machine PE-700II

This device complies with Part 15 of the FCC Rules. Operation is subject to the following two conditions: (1) this device may not cause harmful interference, and (2) this device must accept any interference received, including interference that may cause undesired operation.

This equipment has been tested and found to comply with the limits for a Class B digital device, pursuant to Part 15 of the FCC Rules. These limits are designed to provide reasonable protection against harmful interference in a residential installation. This equipment generates, uses, and can radiate radio frequency energy and, if not installed and used in accordance with the instructions, may cause harmful interference to radio communications. However, there is no guarantee that interference will not occur in a particular installation. If this equipment does cause harmful interference to radio or television reception, which can be determined by turning the equipment off and on, the user is encouraged to try to correct the interference by one or more of the following measures:

- Reorient or relocate the receiving antenna.
- Increase the separation between the equipment and receiver.
- Connect the equipment into an outlet on a circuit different from that to which the receiver is connected.
- Consult the dealer or an experienced radio/TV technician for help.
- The included interface cable should be used in order to ensure compliance with the limits for a Class B digital device.
- Changes or modifications not expressly approved by Brother Industries, Ltd. could void the user's authority to operate the equipment.

# **Introduction**

This manual provides descriptions for connecting the USB cable between the machine and the computer and for performing the various operations that are available. For details on other machine functions and operations, refer to the Operation Manual.

### **USB cable**

The following USB cable is included with this machine.

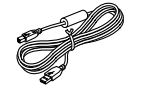

USB cable(XD0745-051)

Plug the USB cable connector into the USB port on the right side of this machine.

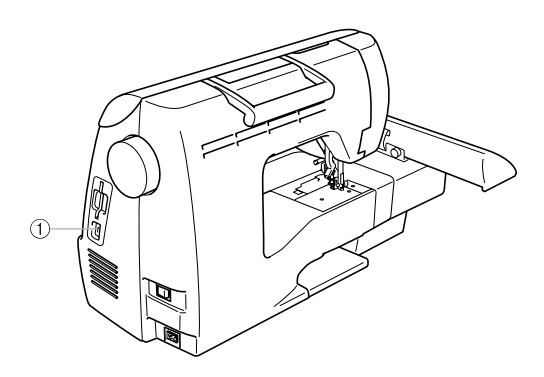

a USB port connector Plug the USB cable into the USB port connector.

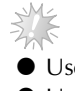

**Note**

- Use only the interface cable (USB cable) included with this machine.
- Use only the power cord included with this machine.

# **Using the Memory Function**

### **Embroidery data precautions**

Observe the following precautions when using embroidery data other than that created and saved in this machine.

# **CAUTION**

- **When using embroidery data other than our original patterns, the thread or needle may break when sewing with a stitch density that is too fine or when sewing three or more overlapping stitches. In that case, use one of our original data design systems to edit the embroidery data.**
- **Types of Embroidery Data that can be Used**
	- Only .pes and .dst embroidery data files can be used with this machine. Using data other than that saved using our data design systems or sewing machines may cause the embroidery machine to malfunction.
- Computers and Operating Systems with the Following Specifications can be Used

#### • Compatible models: IBM PC with a USB port as standard equipment IBM PC-compatible computer equipped with a USB port as standard equipment

• Compatible operating systems: Microsoft Windows Me/2000/XP (Windows 98SE requires a driver. Download the driver from our web site (www.brother.com).)

#### ■ **Precautions on Using the Computer to Create and Save Data**

- If the file name of embroidery data cannot be identified, for example, because the name contains special characters, the file is not displayed. If this occurs, change the name of the file. We recommend using the 26 letters of the alphabet (uppercase and lowercase), the numbers 0 through 9, "-", and " $\degree$ ".
- If .pes embroidery data larger than 18 cm  $(H) \times 13$  cm  $(W)$  is selected, a message appears asking if you wish to rotate the pattern 90 degrees. Embroidery data larger than 18 cm (H)  $\times$  13 cm (W), even after being rotated 90 degrees, cannot be used (All designs must be within the 18 cm  $(H) \times 13$  cm  $(W)$  design field size.)
- .pes files saved with the number of stitches, the number of colors and the number of combined patterns exceeding the specified limits cannot be displayed. Use one of our original data design systems to edit the embroidery pattern so that it meets the specifications.
- Do not create folders in "Removable Disk" on a computer. If embroidery data is stored in a folder in "Removable Disk", that embroidery data cannot be retrieved by the machine.
- Even if the embroidery unit is not attached, the machine will manage embroidery data.

### ■ **Tajima (.dst) Embroidery Data**

- .dst data is displayed in the pattern list screen by file name (the actual image cannot be displayed). Only the first eight characters of the file name can be displayed.
- Since Tajima (.dst) data does not contain specific thread color information, it is displayed with our default thread color sequence. Check the preview and change the thread colors as desired.

#### ■ **Trademarks**

- IBM is a registered trademark or a trademark of International Business Machines Corporation.
- Microsoft and Windows are registered trademarks or trademarks of Microsoft Corporation.

Each company whose software title is mentioned in this manual has a Software License Agreement specific to its proprietary programs.

All other brands and product names mentioned in this manual are registered trademarks of their respective companies. However, the explanations for markings such as  $\mathcal{F}$  and  $\mathcal{F}$  are not clearly described within the text.

### **Retrieving embroidery patterns from the computer**

Plug the USB cable connectors into the corre**sponding USB port connectors on the computer and on the machine.**

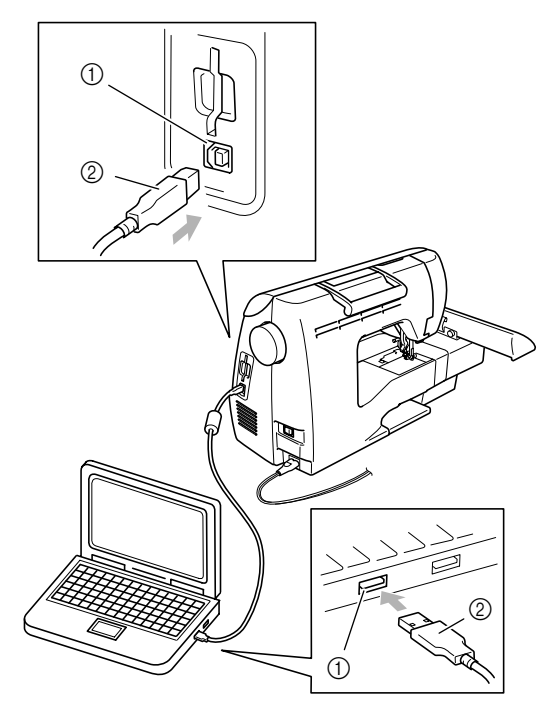

- a USB port connector for computer
- 2 USB cable connector

#### **Memo**

• The USB cable can be plugged into the USB port connectors on the computer and machine whether or not they are turned on.

#### b**The "Removable Disk" icon appears in "My Computer" on the computer.**

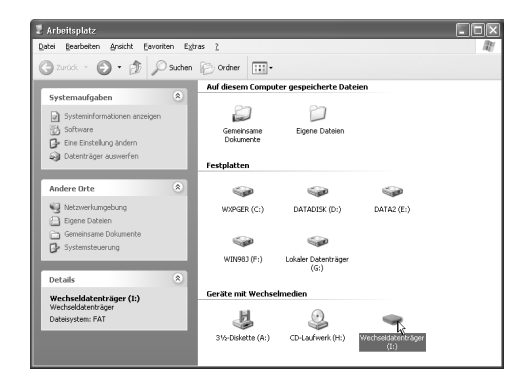

c**Copy the pattern data to "Removable Disk".**

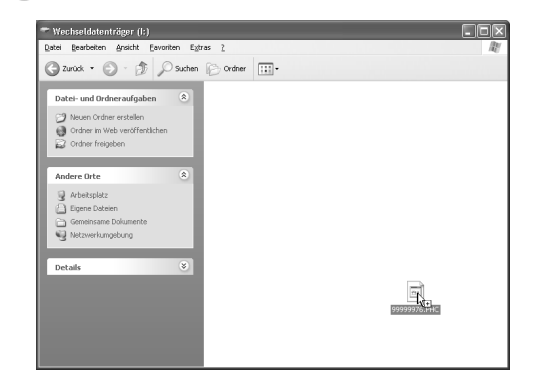

 $\blacktriangleright$  Pattern data in "Removable Disk" is written to the machine.

### **Note**

- While data is being written, do not disconnect the USB cable.
- Do not create folders within "Removable Disk". Since folders are not displayed, pattern data within folders cannot be retrieved.
- $\bullet$  While the machine is sewing, do not write data to or delete data from "Removable Disk".

 $\sqrt{4}$  Press  $\frac{1}{2}$ 

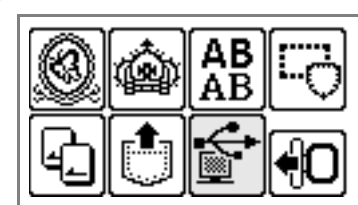

 $\blacktriangleright$  The saved patterns are displayed.

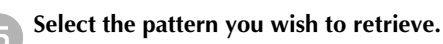

Switch screens using  $\lceil \zeta \rceil$  (Previous page key)

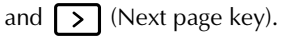

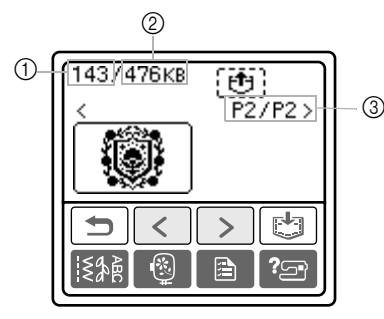

- a Total amount of memory used
- $\overline{Q}$  Total amount of memory space
- c Number of the currently displayed page from the total number of pages
	- $\blacktriangleright$  The selected pattern is shown in reverse highlighting.

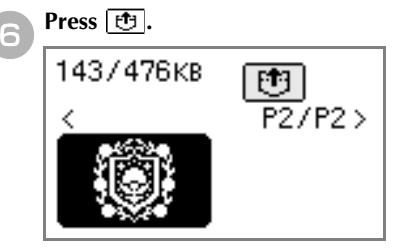

- $\blacktriangleright$  The saved pattern is retrieved.
- $\triangleright$  The embroidery screen appears, and you can embroider the retrieved pattern.

### **Error messages**

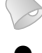

### **Memo**

 $\bullet$  This manual describes the error messages concerning the USB connection. For details on other error messages, refer to the Operation Manual.

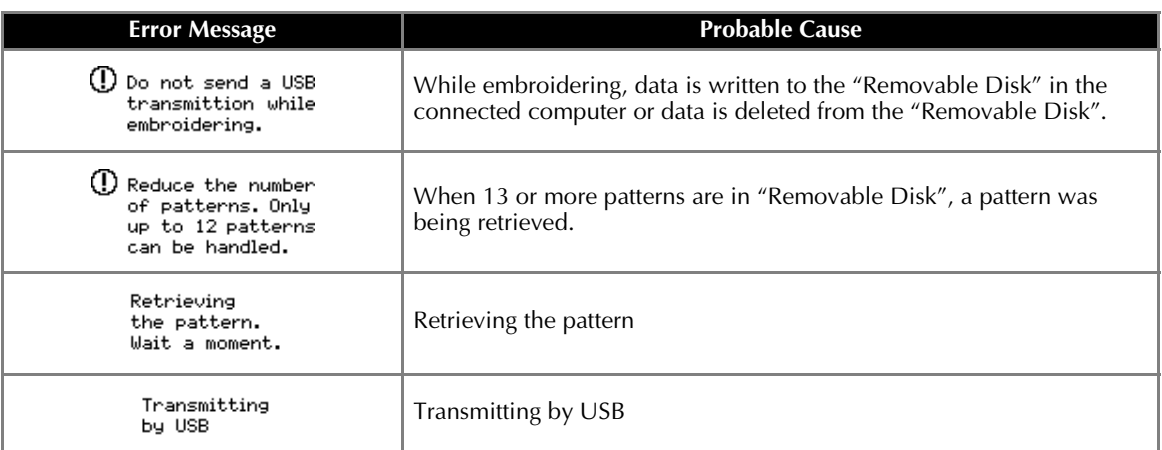

g**Adjust the pattern as desired, and then begin embroidering.**

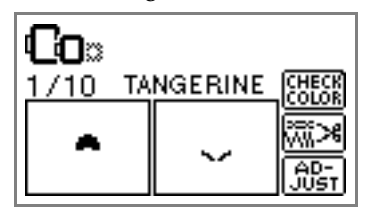

# **Note**

- If there are 13 or more patterns saved in "Removable Disk", the patterns cannot be displayed. When the message "Reduce the number of patterns. Only up to 12 patterns can be handled." appears, delete patterns from "Removable Disk" so that it contains no more than 12 patterns. Then, close the error message, repeat the procedure starting from step 4 and then press  $\mathbb{R}$  to retrieve the pattern.
- If patterns copied to "Removable Disk" are not saved in the machine's memory, their data is lost when the machine is turned off. In order to retrieving patterns directly from the machine the next time that they are needed, save the data in the machine's memory before turning off the machine. For details, refer to "Storing patterns" of the Operation Manual.

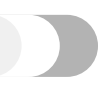

# **Upgrading Your Machine's Software**

You can use a computer to download software upgrades for your sewing machine. Visit our website at www.brother.com for notification of available updates.

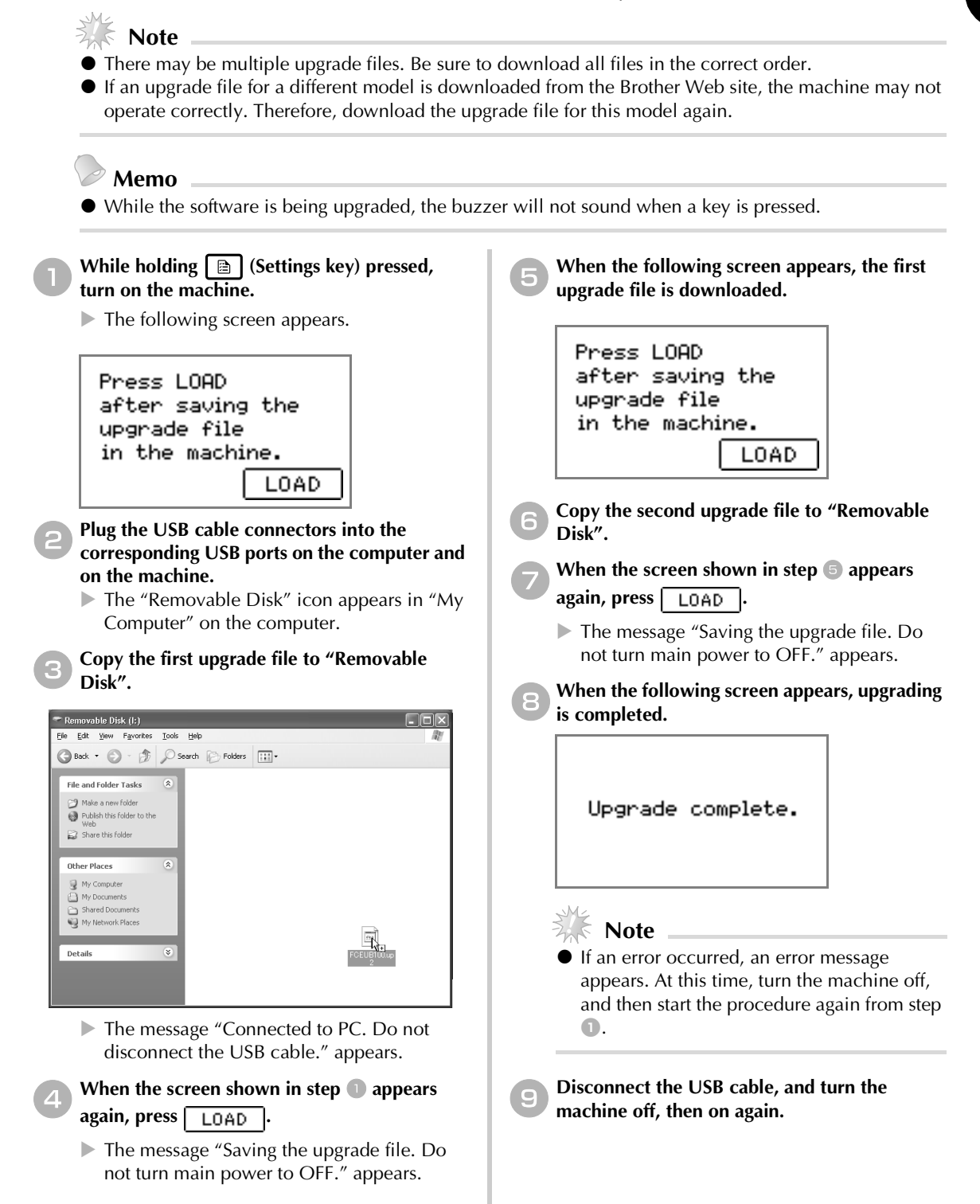

# **Einführung**

In dieser Anleitung wird beschrieben, wie das USB-Kabel zwischen der Maschine und dem Computer angeschlossen wird und wie die verschiedenen verfügbaren Funktionen angewandt werden. Informationen über andere Maschinenfunktionen und -anwendungen finden Sie in der Bedienungsanleitung.

### **USB-Kabel**

Das folgende USB-Kabel ist im Lieferumfang der Maschine enthalten.

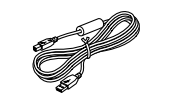

USB-Kabel (XD0745-051)

Stecken Sie das USB-Kabel in die USB-Anschlussbuchse auf der rechten Seite der Maschine ein.

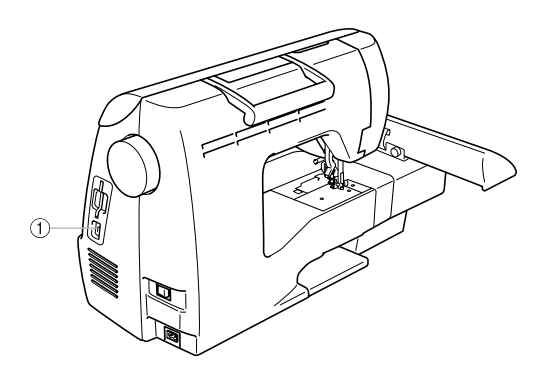

a USB-Anschlussbuchse Stecken Sie das USB-Kabel in die USB-Anschlussbuchse ein.

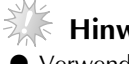

### **Hinweis**

- Verwenden Sie nur das mit der Maschine mitgelieferte Schnittstellenkabel (USB-Kabel).
- Verwenden Sie nur das mit dieser Maschine mitgelieferte Netzkabel.

# **Verwenden der Speicherfunktion**

### **Vorsichtsmaßnahmen bei der Verwendung von Stickdaten**

Beachten Sie die folgenden Vorsichtsmaßnahmen, wenn Sie andere als die in dieser Maschine erstellten und gespeicherten Daten verwenden.

# **VORSICHT**

● **Bei Verwendung von anderen als den Original-Musterdaten kann der Faden reißen oder die Nadel abbrechen, wenn eine zu feine Stichdichte verwendet wird oder drei oder mehr Stiche übereinander gestickt werden. In diesem Fall sollten Sie die Stickdaten mit der PE-Design Software bearbeiten.**

#### ■ **Verwendbare Stickdatentypen**

• Für diese Maschine können nur PES- und DST-Stickdatendateien verwendet werden. Wenn Sie andere als die mit den Original-Datenentwurfssystemen oder Stickmaschinen gespeicherten Daten verwenden, kann es zu Funktionsstörungen der Maschine kommen.

#### ■ **Mit den folgenden Eigenschaften verwendbare Computer und Betriebssysteme**

- Kompatible Modelle: IBM-PC mit standardmäßigem USB-Anschluss IBM-PC-kompatibler Computer mit standardmäßigem USB-Anschluss
- Kompatible Betriebssysteme: Microsoft Windows Me/2000/XP (Für Windows 98SE ist ein Treiber erforderlich. Sie können den Treiber von unserer Website (www.brother.com) herunterladen.)
- Vorsichtsmaßnahmen bei der Erstellung und Speicherung von Stickdaten mit dem Computer
	- Wenn der Dateiname der Stickdaten nicht identifiziert werden kann (z. B. weil der Name Sonderzeichen enthält), wird die Datei nicht angezeigt. Ändern Sie in diesem Fall den Namen der Datei. Wir empfehlen die Verwendung der 26 Buchstaben des Alphabets (Groß- und Kleinbuchstaben), der Ziffern 0 bis 9, "-" und "\_".
	- Wenn Stickdaten (.pes) mit Abmessungen größer als 18 cm (H) × 13 cm (B) ausgewählt werden, erscheint eine Meldung mit der Frage, ob Sie das Muster um 90 Grad drehen möchten. Stickdaten mit größeren Abmessungen als 18 cm (H) × 13 cm (B) können auch nach dem Drehen um 90 Grad nicht verwendet werden (alle Designs müssen in die Designfeldgröße 18 cm (H) × 13 cm (B) passen.)
	- ".pes"-Dateien, deren gespeicherte Anzahl von Stichen, Farben oder kombinierten Mustern die angegebenen Grenzwerte überschreitet, können nicht angezeigt werden. Bearbeiten Sie das Stickmuster so mit der PE-Design Software, dass es dieser Spezifikation entspricht.
	- Erstellen Sie keine Ordner im "Wechseldatenträger" eines Computers. Wenn Stickdaten in einem Ordner eines "Wechseldatenträgers" gespeichert werden, können sie von der Maschine nicht geladen werden.
	- Die Maschine verwaltet Stickdaten auch, wenn die Stickeinheit nicht angeschlossen ist.

#### ■ **Tajima-Stickdaten (.dst)**

- ".dst"-Daten werden im Musterlisten-Bildschirm nach Dateiname angezeigt (das Stickbild kann nicht dargestellt werden). Nur die ersten acht Zeichen des Dateinamens können angezeigt werden.
- Da Tajimadaten (.dst) keine bestimmten Garnfarbeninformationen enthalten, werden sie in der Standardfarbfolge angezeigt. Überprüfen Sie die Vorschau, und ändern Sie die Garnfarben nach Bedarf.

#### ■ **Warenzeichen**

- IBM ist ein eingetragenes Warenzeichen oder ein Warenzeichen der International Business Machines Corporation.
- Microsoft und Windows sind eingetragene Warenzeichen oder Warenzeichen der Microsoft Corporation.

Jedes Unternehmen, dessen Software in dieser Bedienungsanleitung erwähnt wird, hat eine seinen eigenen Programmen entsprechende Softwarelizenzvereinbarung.

Alle anderen, in dieser Bedienungsanleitung erwähnten Marken- und Produktnamen sind Warenzeichen der jeweiligen<br>Unternehmen. Kennzeichen, wie ® und ™, werden im Text jedoch nicht detailliert erläutert.

### **Aufrufen von Stickereien Muster vom Computer**

a**Stecken Sie das USB-Kabel in die entsprechende USB-Anschlussbuchse am Computer und an der Maschine ein.**

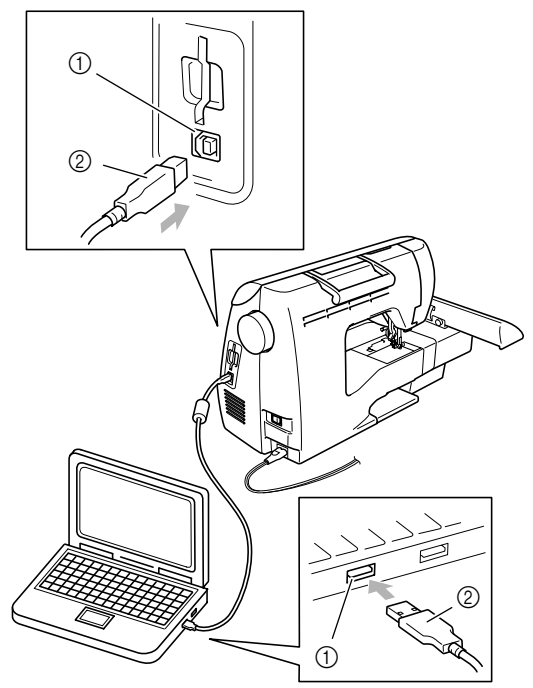

- a USB-Anschlussbuchse für Computer
- b USB-Kabelstecker

### **Anmerkung**

**• Computer und Nähmaschine müssen nicht** eingeschaltet sein, um das USB-Kabel anzuschließen.

b**Das Symbol "Wechseldatenträger" wird unter "Arbeitsplatz" auf dem Computer angezeigt.**

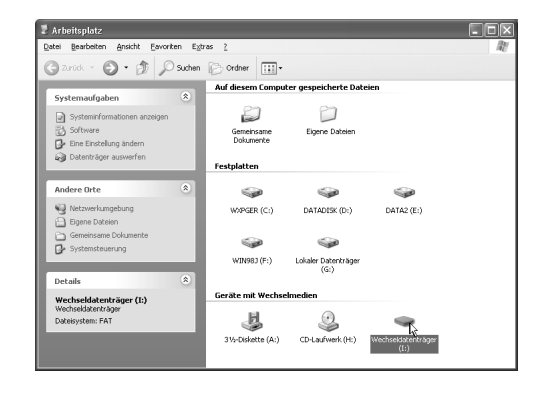

c**Kopieren Sie das Stickmuster auf den "Wechseldatenträger".**

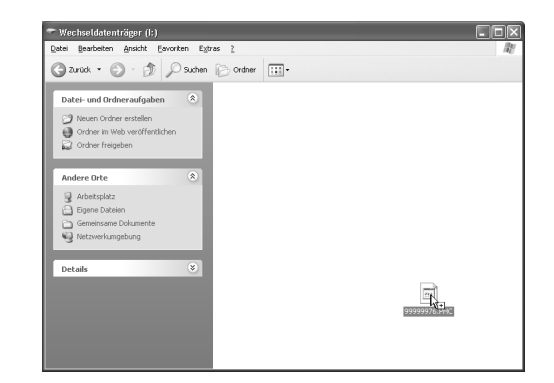

▶ Die Stickmusterdaten auf dem "Wechseldatenträger" werden in die Maschine geschrieben.

### **Hinweis**

- **Trennen Sie das USB-Kabel nicht, solange** Daten eingelesen werden.
- **•** Erstellen Sie keine Ordner im "Wechseldatenträger". Da Ordner nicht angezeigt werden, können Musterdaten in Ordnern nicht aufgerufen werden.
- Schreiben oder löschen Sie keine Daten im "Wechseldatenträger" während die Maschine stickt.

### **d** Drücken Sie

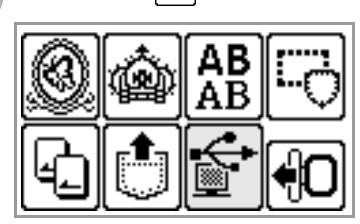

Die gespeicherten Muster werden angezeigt.

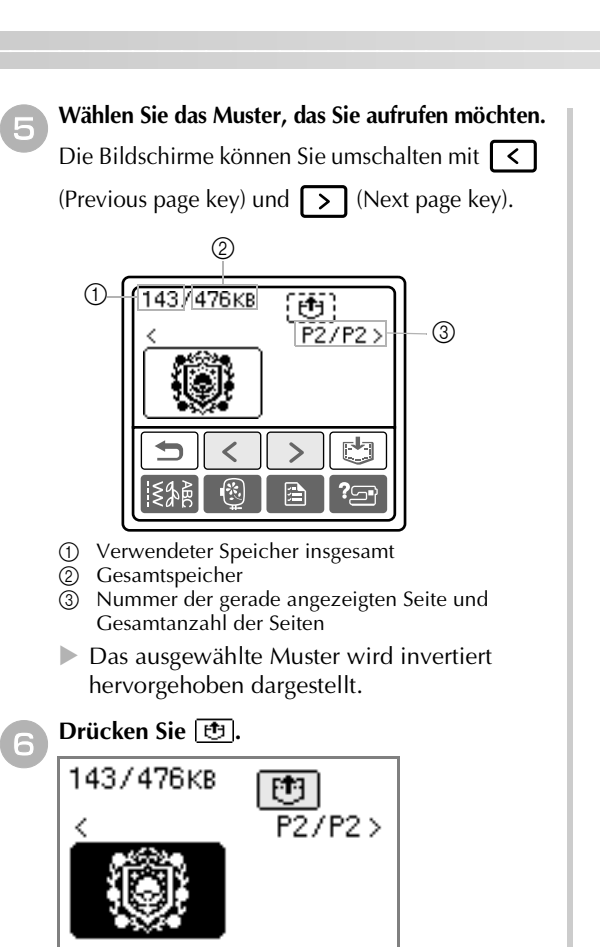

- Das gespeicherte Muster wird abgerufen.
- $\triangleright$  Der Stickbildschirm wird angezeigt und Sie können das geladene Muster sticken.

### **Fehlermeldungen**

g**Passen Sie das Muster nach Belieben an und beginnen Sie dann mit dem Sticken.**

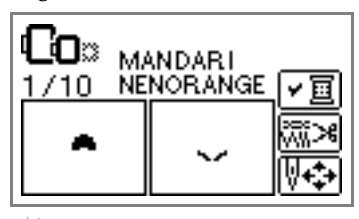

### **Hinweis**

z Wenn 13 oder mehr Muster im "Wechseldatenträger" gespeichert sind, können die Muster nicht mehr angezeigt werden. Wenn die

Meldung **Erstratzung Statten Sie**nen Sie Muster im "Wechseldatenträger", damit dieser nicht

mehr als 12 Muster enthält. Schließen Sie dann die Meldung, wiederholen die Prozedur ab Schritt 4

und drücken Sie dann  $\left[\mathbf{S}^{\dagger}\right]$ , um das Muster zu laden.

● Wenn auf den "Wechseldatenträger" kopierte Muster nicht im Speicher der Maschine gesichert werden, gehen diese Daten beim Ausschalten der Maschine verloren. Um die Muster beim nächsten Mal direkt von der Maschine laden zu können, speichern Sie die Daten vor dem Ausschalten im Speicher der Maschine. Weitere Informationen dazu, siehe "Muster speichern" in der Bedienungsanleitung.

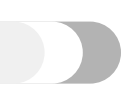

### **Anmerkung**

 $\bullet$  In dieser Anleitung werden die Fehlermeldungen beschrieben, die USB-Verbindungen betreffen. Weitere Informationen zu anderen Fehlermeldungen finden Sie in der Bedienungsanleitung.

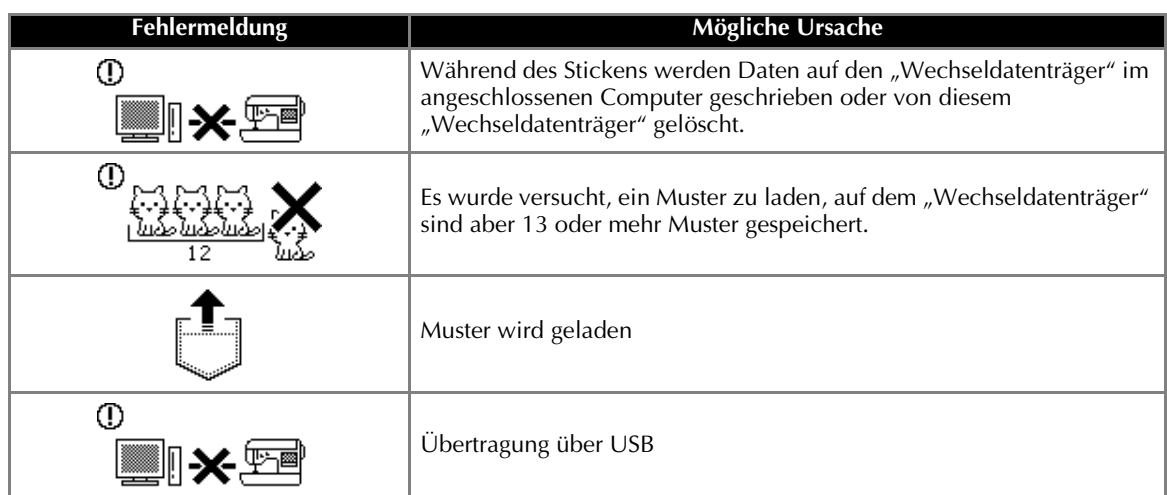

# **Aktualisieren der Maschinensoftware**

Zum Laden von Softwareaktualisierungen für die Nähmaschine können Sie einen Computer verwenden. Informieren Sie sich unter www.brother.com über zukünftige Updates.

### **Hinweis**

- Zu einer Aktualisierung können mehrere Dateien gehören. Achten Sie darauf, dass Sie alle Dateien in der richtigen Reihenfolge herunterladen.
- Wenn Sie eine Aktualisierungsdatei für ein anderes Modell von der Brother-Website herunterladen, kann es sein, dass die Maschine nicht mehr einwandfrei funktioniert. Laden Sie deshalb die Aktualisierungsdatei für dieses Modell erneut.

### **Anmerkung**

Solange die Softwareaktualisierung läuft, ertönt der Summer beim Drücken einer Taste nicht.

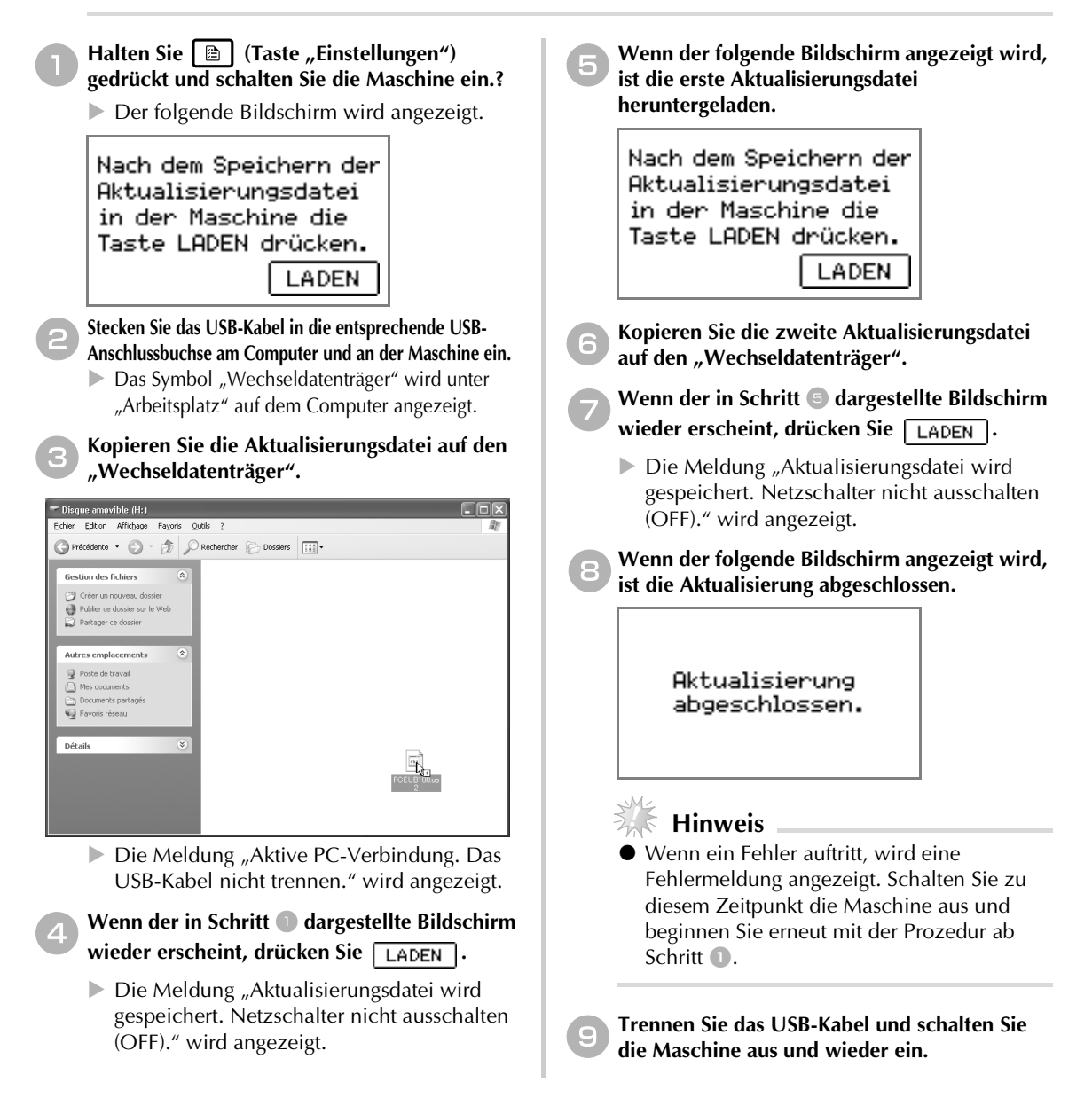

# **Introduction**

Ce manuel contient une description de la connexion du câble USB entre la machine et l'ordinateur et décrit les différentes opérations disponibles. Pour plus de détails sur les autres fonctions et opérations de la machine, reportez-vous au mode d'emploi.

### **Câble USB**

Le câble USB suivant est fourni avec cette machine.

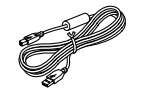

Câble USB (XD0745-051)

Branchez le connecteur du câble USB dans le port USB à droite de cette machine.

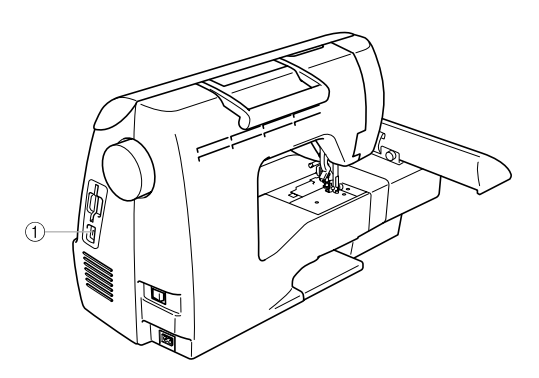

a Connecteur du port USB Raccordez le câble USB au connecteur du port USB.

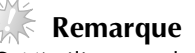

- z N'utilisez que le câble d'interface (câble USB) fourni avec cette machine.
- $\bullet$  N'utilisez que le cordon d'alimentation fourni avec cette machine.

# **Utilisation de la fonction de mise en mémoire**

### **Précautions relatives aux données de broderie**

Respectez les précautions suivantes lorsque vous utilisez des données de broderie autres que celles créées et mémorisées dans cette machine.

# **ATTENTION**

● **Lorsque vous utilisez des données de broderie différentes de nos motifs d'origine, le fil ou l'aiguille risque de casser si vous cousez avec une densité de point trop fine ou si vous cousez plus de deux points qui se chevauchent. Dans ce cas, utilisez l'un de nos systèmes de conception de données d'origine pour modifier les données de broderie.**

#### ■ **Types de données de broderie pouvant être utilisés**

- Vous ne pouvez utiliser que les fichiers de données de broderie .pes et .dst avec cette machine. Utiliser d'autres données que celles enregistrées à l'aide de nos systèmes de conception de données ou nos machines à coudre risque d'entraîner le dysfonctionnement de la machine à broder.
- Vous pouvez utiliser les ordinateurs et systèmes d'exploitation avec les caractéristiques suivantes
	- Modèles compatibles : PC IBM avec un port USB standard PC IBM compatible équipé d'un port USB standard
	- Systèmes d'exploitation compatibles : Microsoft Windows Me/2000/XP (Windows 98SE nécessite un pilote. Téléchargez le pilote de notre site Web (www.brother.com).)

#### ■ **Précautions relatives à l'utilisation de l'ordinateur pour créer et enregistrer des données**

- Si vous ne parvenez pas à identifier le nom de fichier des données de broderie, par exemple, parce que ce nom contient des caractères spéciaux, le fichier ne s'affiche pas. Dans ce cas, renommez le fichier. Nous vous conseillons d'utiliser les 26 lettres de l'alphabet (majuscules et minuscules), les chiffres de 0 à 9, "-" et "\_".
- Si des données de broderie .pes de plus de 18 cm  $(H) \times 13$  cm  $(I)$  sont sélectionnées, un message vous invite à pivoter le motif de 90 degrés. Vous ne pouvez pas utiliser des données de broderie qui, même après une rotation de 90 degrés, sont supérieures à 18 cm (H)  $\times$  13 cm (I) (tous les motifs doivent être compris entre 18 cm (H)  $\times$  13 cm (I)).
- Les fichiers .pes enregistrés avec un nombre de points, de couleurs et de motifs combinés supérieurs aux limites spécifiées ne peuvent être affichés. Utilisez l'un de nos systèmes de conception de données d'origine pour modifier les motifs de broderie afin qu'ils correspondent aux caractéristiques prévues.
- Ne créez pas de dossiers sur un lecteur de disque amovible d'un ordinateur. Si vous y enregistrez des données de broderie, vous ne pourrez pas les réutiliser via la machine à coudre.
- Même si l'unité de broderie n'est pas fixée, la machine prendra en charge les données de broderie.

### ■ **Données de broderie Tajima (.dst)**

- Les données .dst sont affichées sur l'écran de liste des motifs par nom de fichier (l'image réelle ne peut être affichée). Seuls les huit premiers caractères du nom de fichier peuvent être affichés.
- Étant donné que les données Tajima (.dst) ne contiennent pas d'informations sur les couleurs de fils spécifiques, elles s'affichent avec notre séquence de couleurs de fil par défaut. Contrôlez l'aperçu et modifiez les couleurs de fil comme vous le souhaitez.

#### ■ **Marques commerciales**

- IBM est une marque déposée ou marque commerciale de International Business Machines Corporation.
- Microsoft et Windows sont des marques déposées ou marques commerciales de Microsoft Corporation.

Chaque société dont le nom de logiciel est mentionné dans le présent manuel dispose d'un contrat de licence logiciel spécifique à ses programmes déposés.

Toutes les autres marques et noms de produits mentionnés dans le présent manuel sont des marques déposées de leurs sociétés respectives. Toutefois, les marques telles que ® et ™ ne sont pas clairement expliquées dans le texte.

### **Réutilisation de motifs de broderie à partir de l'ordinateur**

a**Branchez les connecteurs du câble USB dans ceux du port USB correspondant sur l'ordinateur et la machine.**

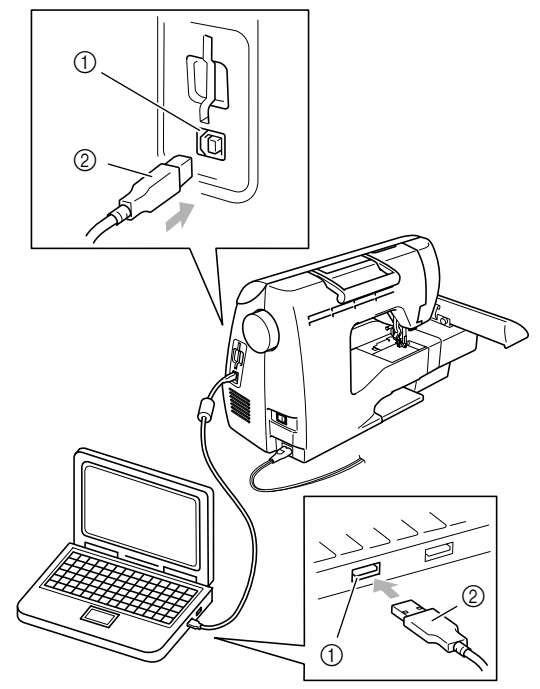

- a Connecteur du port USB pour l'ordinateur
- b Connecteur du câble USB

### **Mémo**

● Le câble USB peut être raccordé aux connecteurs du port USB sur l'ordinateur et la machine à coudre, qu'ils soient sous tension ou non.

#### b**L'icône de disque amovible s'affiche sur le "Poste de travail" de l'ordinateur.**

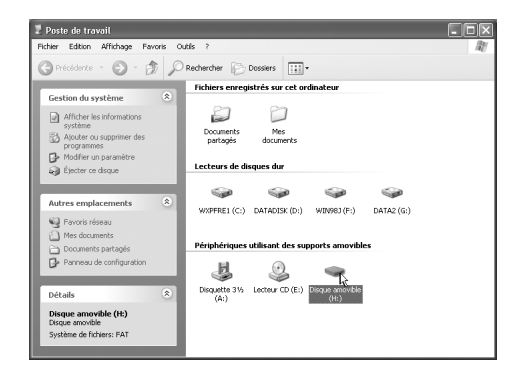

c**Copiez les données de motif sur le disque amovible.**

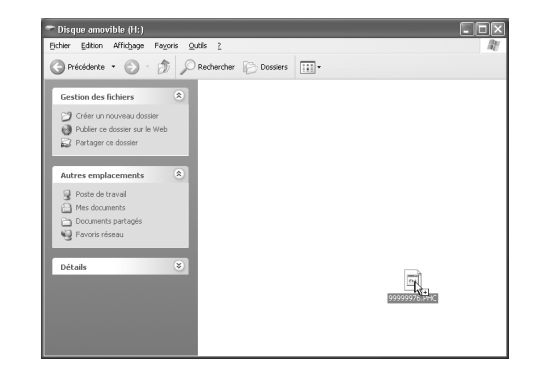

 $\blacktriangleright$  Les données de motif du disque amovible sont écrites sur la machine à coudre.

### **Remarque**

- Lors de l'écriture des données, ne déconnectez pas le câble USB.
- z Ne créez pas de dossiers sur le lecteur de disque amovible. Étant donné que les dossiers ne sont pas affichés, les données de motif dans ces dossiers ne peuvent pas être réutilisées.
- Lors de la couture, n'écrivez pas de données sur le disque amovible, n'en supprimez pas non plus.

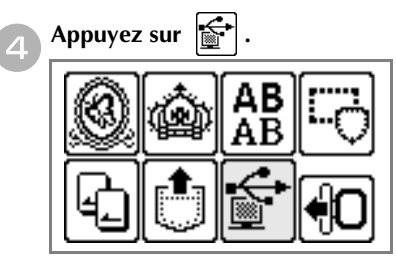

 $\blacktriangleright$  Les motifs enregistrés sont affichés.

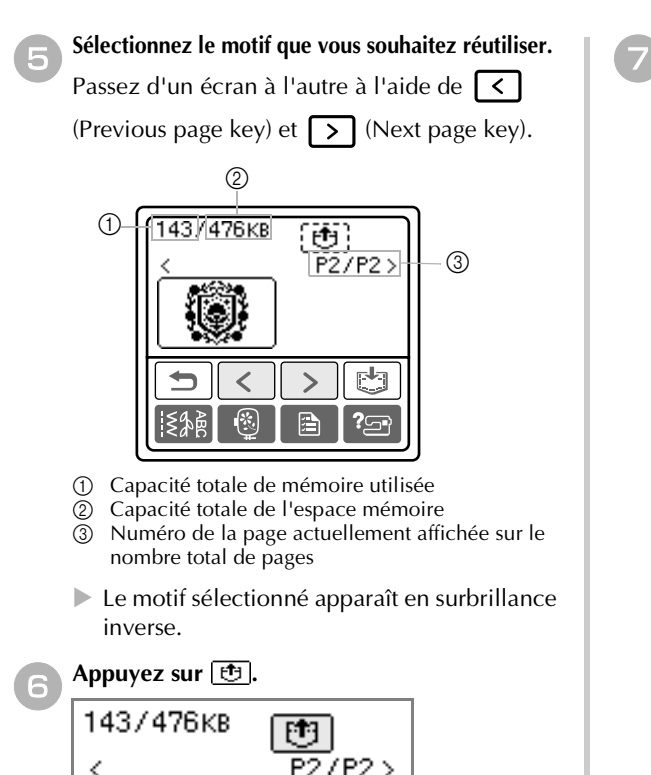

g**Ajustez le motif à votre convenance, puis commencez à broder.**

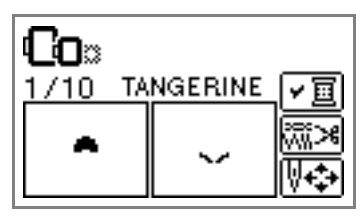

### **Remarque**

Si 13 motifs ou plus sont enregistrés sur le disque amovible, ils ne peuvent pas être affichés.

Lorsque le message de la Santiche, supprimez des motifs du disque amovible afin

qu'il ne contienne pas plus de 12 motifs. Refermez ensuite le message d'erreur, répétez la procédure à partir de l'étape 4, puis appuyez

sur  $\left| \boldsymbol{\epsilon} \right|$  pour récupérer le motif.

 $\bullet$  Si les motifs copiés sur le disque amovible ne sont pas enregistrés dans la mémoire de la machine à coudre, leurs données sont perdues à la mise hors tension de la machine. Pour pouvoir rappeler les motifs directement de la machine à coudre la prochaine fois que vous en aurez besoin, enregistrez les données dans la mémoire de la machine avant de mettre celle-ci hors tension. Pour plus de détails, reportez-vous à la section "Enregistrement de motifs" du mode d'emploi.

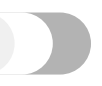

# **Mémo**

**Messages d'erreur**

 $\blacktriangleright$  Le motif enregistré est rappelé.

broder les motifs rappelés.

E'écran de broderie s'affiche et vous pouvez

● Ce manuel décrit les messages d'erreur relatifs à la connexion USB. Pour plus de détails sur les autres messages d'erreur, reportez-vous au mode d'emploi.

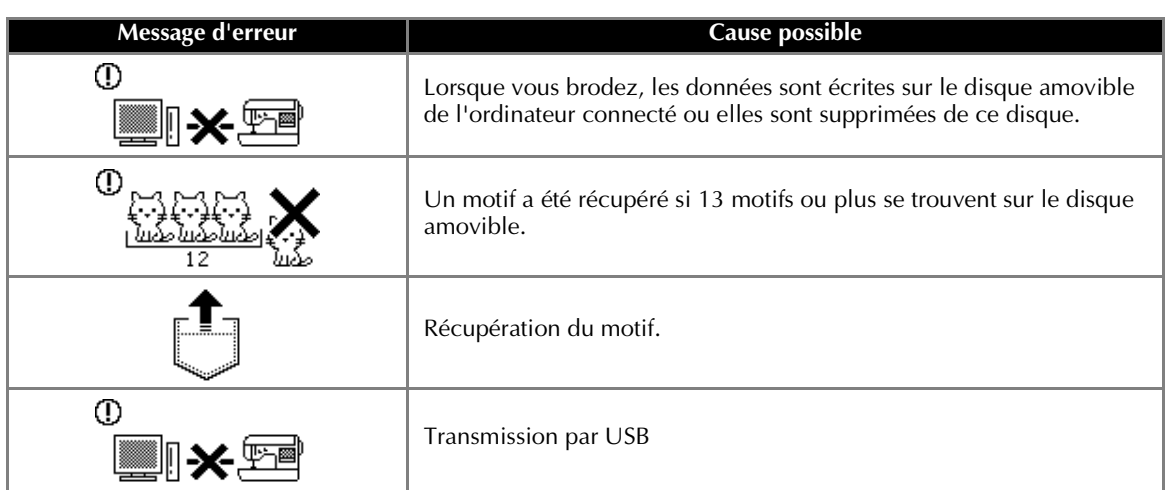

# **Mise à niveau du logiciel de la machine à coudre**

**Remarque**

hors tension." s'affiche.

Vous pouvez télécharger, à l'aide d'un ordinateur, les mises à niveau du logiciel de votre machine à coudre. Visitez notre site Web à l'adresse www.brother.com pour être averti des mises à niveau disponibles.

Plusieurs fichiers de mise à niveau peuvent être présents. Veillez à télécharger tous les fichiers dans le bon ordre.

 $\bullet$  Si vous téléchargez, à partir du site Web de Brother, un fichier de mise à niveau d'un autre modèle, la machine risque de ne pas fonctionner correctement. Dans ce cas, recommencez la procédure de téléchargement en choisissant le fichier de mise à niveau de ce modèle. **Mémo** Lors de la mise à niveau du logiciel, la sonnerie ne retentit pas lorsque vous appuyez sur une touche. **Tout en appuyant sur la touche <b>E** (touche e**Lorsque l'écran suivant apparaît, le premier de réglages), mettez la machine sous tension. fichier de mise à niveau est téléchargé.**  $\blacktriangleright$  L'écran suivant apparaît. **Appuyez sur CHARGER** après avoir Appuyez sur CHARGER sauvegardé le fichier après avoir de mise à niveau dans sauvegardé le fichier la machine. de mise à niveau dans CHARGER la machine. **CHARGER** f**Copiez le deuxième fichier de mise à niveau**  b**Branchez les connecteurs du câble USB dans sur le "disque amovible". les ports USB correspondants sur l'ordinateur**  g**Lorsque l'écran de l'étape** e **réapparaît, et la machine à coudre.** appuyez sur **CHARGER**. X L'icône de "disque amovible" s'affiche sur le "Poste de travail" de l'ordinateur. E Le message "Sauvegarde du fichier de mise à niveau en cours. Ne mettez pas la machine c**Copiez le premier fichier de mise à niveau sur**  hors tension." s'affiche. **le "disque amovible".** h**Lorsque l'écran suivant apparaît, la mise à**  Disque amovible (H:) Edition Affichage Fayoris Qutils 2 **niveau est terminée.**  $\begin{picture}(160,10) \put(0,0){\line(1,0){10}} \put(15,0){\line(1,0){10}} \put(15,0){\line(1,0){10}} \put(15,0){\line(1,0){10}} \put(15,0){\line(1,0){10}} \put(15,0){\line(1,0){10}} \put(15,0){\line(1,0){10}} \put(15,0){\line(1,0){10}} \put(15,0){\line(1,0){10}} \put(15,0){\line(1,0){10}} \put(15,0){\line(1,0){10}} \put(15,0){\line($ **Gestion des fichiers** Creer un nouveau dossier<br>Reported dossier sur le Web Mise à niveau terminée. Autres emplacements  $\sqrt{2}$  $\mathbf{Q}$  Poste de travail A Mes docume Favoris r Détails **Remarque** z En cas d'erreur, un message s'affiche. A ce moment, mettez la machine à coudre hors tension, puis relancez la procédure à partir E Le message "Connecté à un PC. Ne déconnectez pas le câble USB." s'affiche. de l'étape  $\blacksquare$ . Lorsque l'écran de l'étape **a** réapparaît, i**Déconnectez le câble USB et mettez la**  appuyez sur **CHARGER**. **machine hors puis sous tension.** $\blacktriangleright$  Le message "Sauvegarde du fichier de mise à niveau en cours. Ne mettez pas la machine

# **Inleiding**

In deze handleiding wordt beschreven hoe u de USB-kabel tussen de machine en de computer aansluit en de diverse bewerkingen uitvoert. Voor meer bijzonderheden over andere functies van de machine en bewerkingen, zie de Bedieningshandleiding.

### **USB-kabel**

De volgende USB-kabel wordt geleverd bij deze machine.

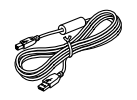

USB-kabel (XD0745-051)

Steek de USB-kabel in de USB-poort aan de rechterkant van deze machine.

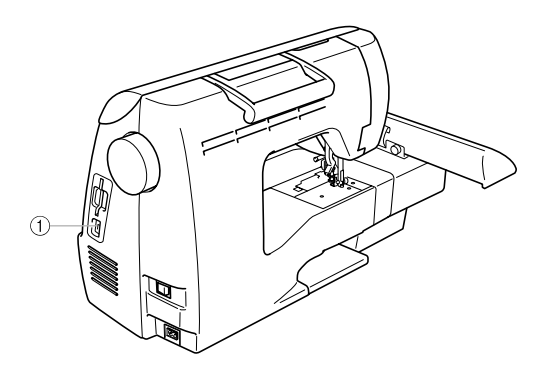

a USB-poortaansluiting Steek de USB-kabel in de USB-poortaansluiting.

# **Opmerking**

- Gebruik alleen de interfacekabel (USB-kabel) die wordt geleverd bij deze machine.
- Gebruik alleen het netsnoer dat wordt geleverd bij deze machine.

# **Gebruik van de geheugenfunctie**

### **Voorzorgsmaatregelen borduurgegevens**

Neem de volgende voorzorgsmaatregelen in acht wanneer u borduurgegevens gebruikt die niet zijn gemaakt en opgeslagen op deze machine.

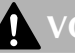

## **VOORZICHTIG**

● **Wanneer u andere borduurgegevens gebruikt dan onze oorspronkelijke patronen, kan de draad of de naald breken wanneer de steekdichtheid te fijn is of u drie of meer overlappende steken naait. In dat geval bewerkt u de borduurgegevens met een van onze oorspronkelijke gegevensontwerpsystemen.**

#### ■ **Soorten borduurgegevens die u kunt gebruiken**

• U kunt alleen .pes en .dst borduurgegevensbestanden gebruiken op deze machine. Wanneer u met onze gegevensontwerpsystemen of naaimachines andere gegevens gebruikt, leidt dit mogelijk tot storing op de borduurmachine.

#### ■ **U** kunt computers en besturingssystemen met de volgende specificaties gebruiken

- Compatibele modellen: IBM-pc met een USB-poort als standaarduitrusting IBM-compatibele pc met een USB-poort als standaarduitrusting
- Compatibele besturingssystemen: Microsoft Windows Me/2000/XP (Windows 98SE vereist een stuurprogramma. Download het stuurprogramma van onze website (www.brother.com)).

#### ■ **Voorzorgsmaatregelen voor het maken en opslaan van gegevens op de computer**

- Als de bestandsnaam van de borduurgegevens niet kan worden bepaald, bijvoorbeeld omdat de naam speciale tekens bevat, wordt het bestand niet weergegeven. Wijzig dan de bestandsnaam. We raden u aan de 26 letters van het alfabet (hoofdletters en kleine letters) te gebruiken, de cijfers 0 t/m 9, "-", en "\_".
- Als u .pes borduurgegevens groter dan 18 cm (H) × 13 cm (B) selecteert, verschijnt een boodschap met de vraag of u het patroon 90 graden wilt draaien. Borduurgegevens die groter zijn dan 18 cm (H) × 13 cm (B), zelfs nadat u ze 90 graden hebt geroteerd, kunt u niet gebruiken (alle ontwerpen moeten binnen het ontwerpvlak van 18 cm (H) × 13 cm (B) blijven.)
- .pes bestanden die zijn opgeslagen met meer steken of kleuren of gecombineerde patronen dan de aangegeven limiet, kunnen niet worden weergegeven. Bewerk het patroon met een van onze oorspronkelijke gegevensontwerppatronen, zodat het voldoet aan de specificaties.
- Maak geen mappen op de "Verwisselbare schijf" op een computer Borduurgegevens die zijn opgeslagen in een "Verwisselbare schijf" kunt u niet ophalen vanaf de borduurmachine.
- Zelfs als de borduurtafel niet is bevestigd, verwerkt de machine borduurgegevens.

#### ■ **Tajima (.dst) borduurgegevens**

- .dst gegevens worden in het patroonoverzicht weergegeven met de bestandsnaam (de werkelijke afbeelding kan niet worden weergegeven). Slechts de eerste acht tekens van de bestandsnaam worden weergegeven.
- Aangezien Tajima (.dst) gegevens geen specifieke garenkleurinformatie bevatten, worden ze weergegeven in onze standaardgarenkleurvolgorde. Controleer het voorbeeld en wijzig desgewenst de draadkleur.

#### ■ **Handelsmerken**

- IBM is een gedeponeerd handelsmerk of handelsmerk van International Business Machines Corporation.
- Microsoft en Windows zijn gedeponeerde handelsmerken of handelsmerken van Microsoft Corporation.

Elk bedrijf waarvan de software wordt genoemd in deze gebruiksaanwijzing heeft een softwarelicentieovereenkomst voor zijn speciale programma's.

Alle andere merken en productnamen die in deze gebruiksaanwijzing worden genoemd, zijn gedeponeerde handelsmerken van de betreffende bedrijven. Maar de uitleg van tekens zoals ® en ™ is niet duidelijk beschreven in de tekst.

### **Borduur patronen ophalen van de computer**

a**Sluit de USB-kabelaansluitingen aan op de betreffende USB-poorten op de computer en op de machine.**

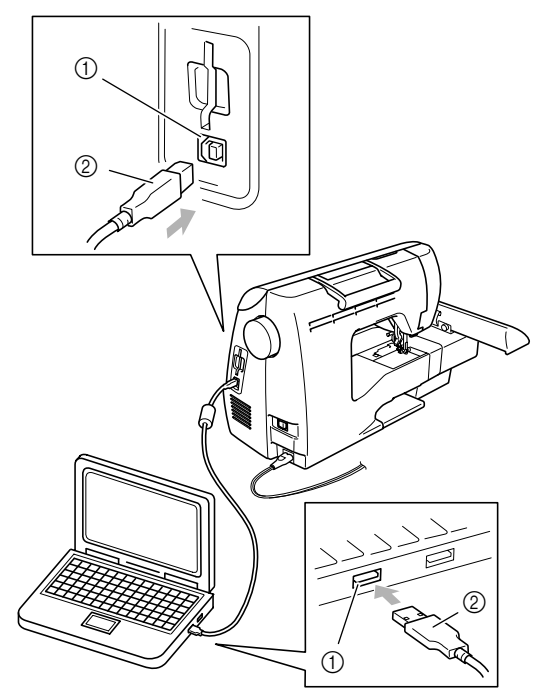

- a USB-aansluiting voor de computer
- b USB-kabelaansluiting

### **Memo**

■ U kunt de USB-kabel aansluiten op de USBpoortaansluitingen van de computer en de machine, of ze nu ingeschakeld zijn of niet.

#### b**Het pictogram "Verwisselbare schijf" verschijnt in "Deze computer" op de computer.**

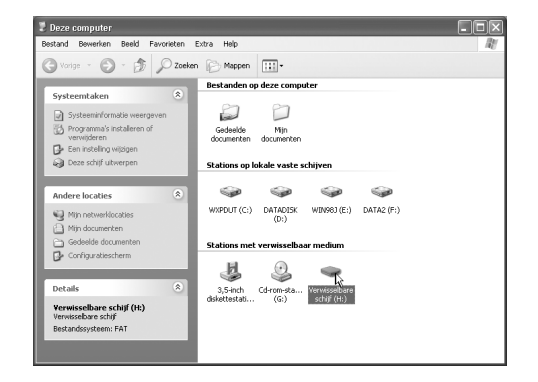

c**Kopieer de patroongegevens naar de "Verwisselbare schijf".**

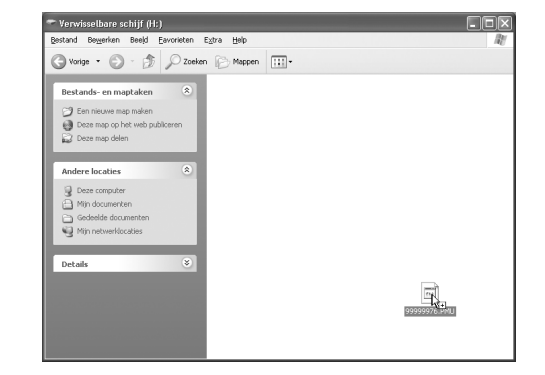

De patroongegevens op de "Verwisselbare" schijf" worden naar de machine geschreven.

### **Opmerking**

- z Maak de USB-kabel niet los terwijl de gegevens worden geschreven.
- $\bullet$  Maak geen mappen op de "Verwisselbare schijf". Mappen worden niet weergegeven en patroongegevens in mappen kunt u dus niet ophalen.
- Terwijl de machine naait, mag u geen gegevens schrijven naar of wissen van de "Verwisselbare schijf".

### **4** Druk op

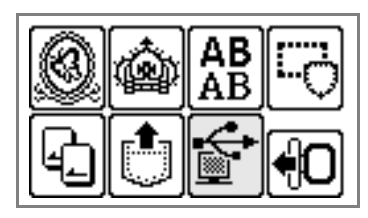

De opgeslagen patronen verschijnen.

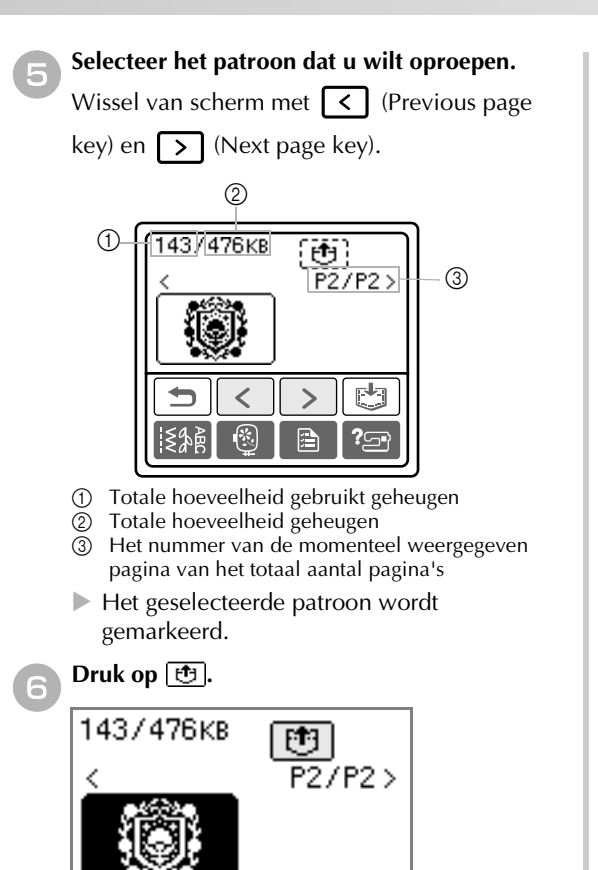

- Het opgeslagen patroon wordt opgehaald.
- X Het borduurscherm verschijnt en u kunt het opgeroepen patroon borduren.

### **Foutmeldingen**

### **Memo**

In deze handleiding worden de foutmeldingen over de USB-aansluiting beschreven. Bijzonderheden over andere foutmeldingen vindt u in de Bedieningshandleiding.

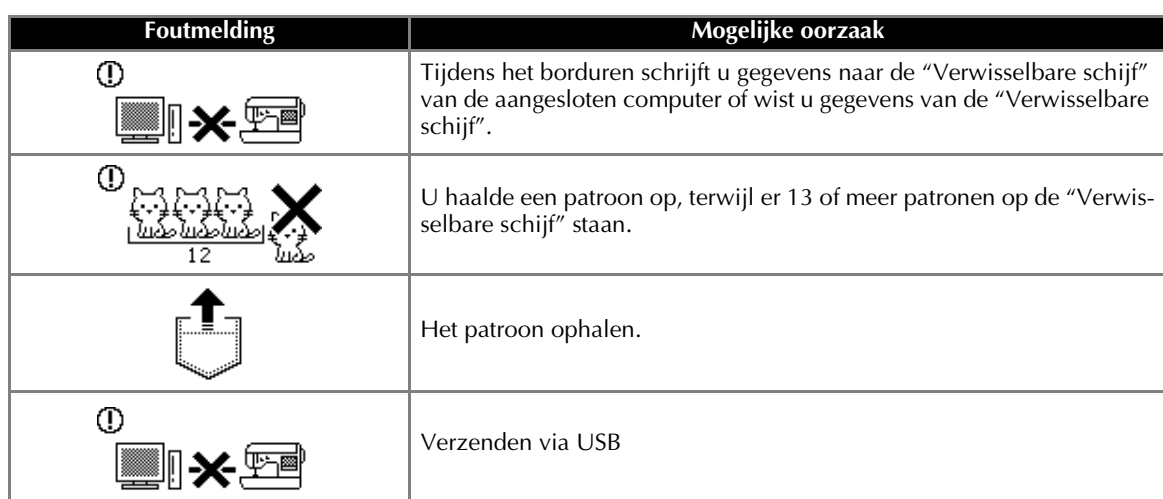

g**Pas het patroon aan uw wensen aan en begin met borduren.**

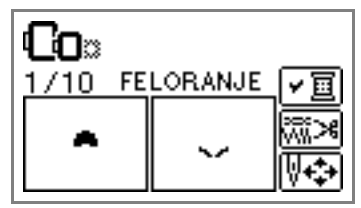

# **Opmerking**

Als er 13 of meer patronen zijn opgeslagen op de "Verwisselbare schijf", kunnen de patronen niet worden weergegeven. Wanneer de boodschap

ا<u>جبروجريع</u><br>ر<u>اسة المكتبة</u>

de "Verwisselbare schijf" zodat deze niet meer dan twaalf patronen bevat. Sluit vervolgens de foutmelding, herhaal de procedure vanaf stap 4 en druk

vervolgens op  $\left| \mathbf{S} \right|$  om het patroon op te halen.

Als de patronen die zijn gekopieerd naar "Verwisselbare schijf" niet zijn opgeslagen in het geheugen van de machine, gaan de gegevens verloren wanneer u de machine uitzet. Als u patronen direct wilt oproepen van de machine wanneer u deze weer nodig hebt, slaat u de gegevens op in het geheugen van de machine, alvorens de machine uit te zetten. Voor bijzonderheden, zie "Patronen opslaan" in de Bedieningshandleiding.

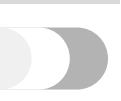

# **Upgrade van de software van uw machine**

Met een computer kunt u software-upgrades voor uw naaimachine downloaden. Op onze website www.brother.com wordt u op de hoogte gesteld van beschikbare updates.

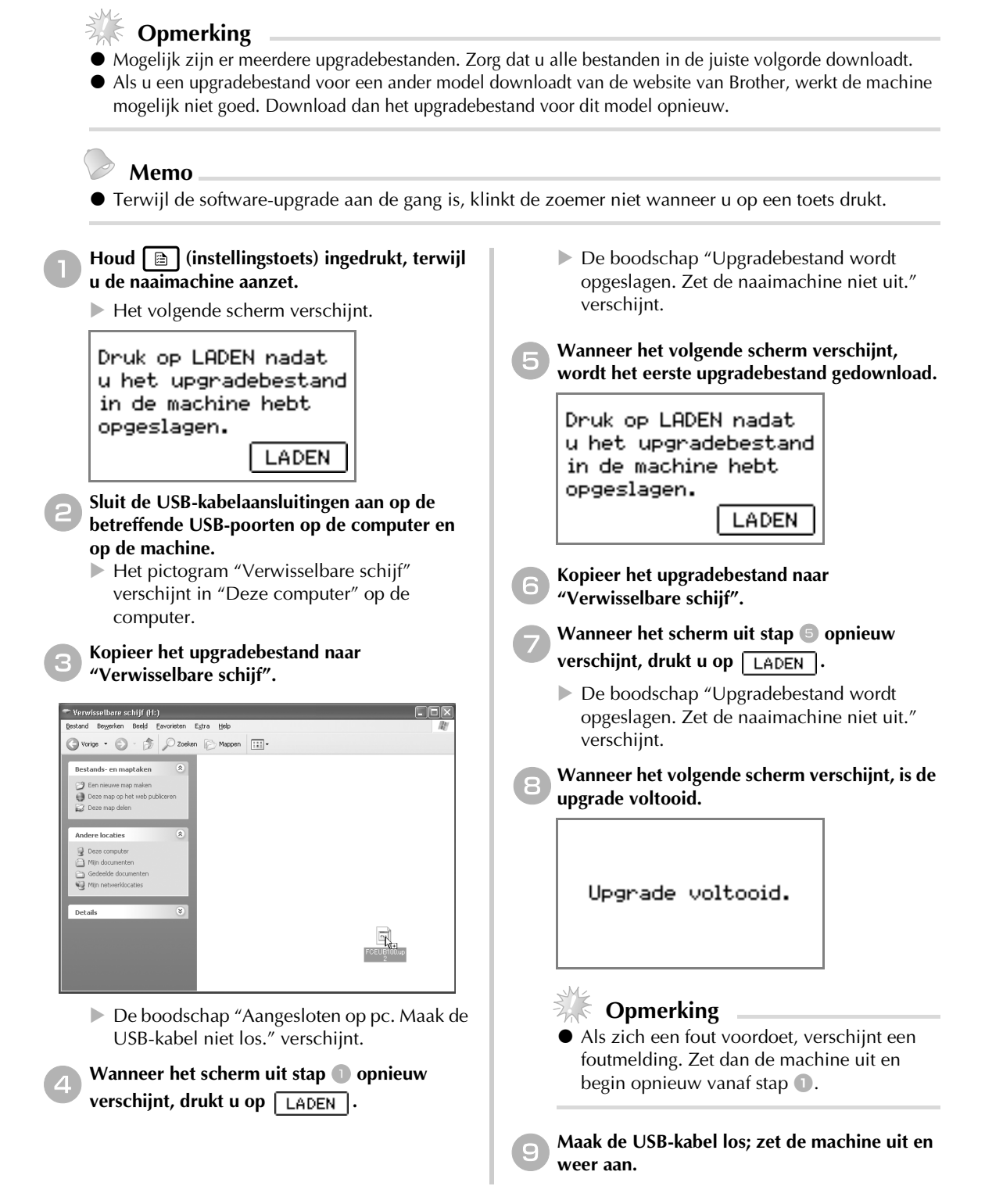

# **Introduzione**

Questo manuale fornisce descrizioni per il collegamento del cavo USB tra la macchina e il computer e per l'esecuzione delle diverse operazioni disponibili. Per dettagli su altre operazioni e funzioni della macchina, consultare il Manuale d'istruzione.

### **cavo USB**

Il seguente cavo USB è fornito in dotazione con la macchina.

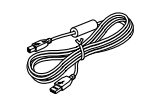

Cavo USB (XD0745-051)

Collegare il cavo per connettore USB nella porta USB sul lato destro della macchina.

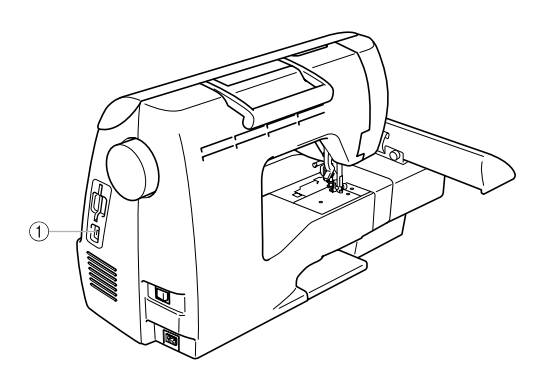

a Connettore della porta USB Inserire il cavo USB nel connettore della porta USB.

**Nota**

- $\bullet$  Utilizzare solo il cavo per interfaccia (cavo USB) fornito in dotazione con la macchina.
- $\bullet$  Utilizzare solo il cavo di alimentazione fornito in dotazione con la macchina.

# **Utilizzo della Funzione Memoria**

### **Precauzioni relative ai dati di ricamo**

Nell'utilizzo di dati di ricamo diversi da quelli creati e salvati in questa macchina, osservare le precauzioni seguenti.

## **ATTENZIONE**

● **Quando si utilizzano dati di ricamo diversi dai motivi originali, il filo o l'ago potrebbero rompersi durante una cucitura con una densità del punto eccessivamente ravvicinata o nella cucitura di tre o più punti sovrapposti. In tal caso, utilizzare uno dei nostri sistemi di creazione di dati per modificare i dati di ricamo.**

#### ■ **Tipi di dati di ricamo di possibile utilizzo**

• Su questa macchina è possibile utilizzare solo file di dati di ricamo .pes e .dst. L'utilizzo di dati diversi da quelli salvati tramite i nostri sistemi di creazione di dati o le nostre macchine da cucire potrebbero causare un malfunzionamento della macchina.

#### ■ **È possibile utilizzare computer e sistemi operativi con le seguenti specifiche**

- Modelli compatibili: PC IBM con una porta USB come dotazione standard Computer PC IBM -compatibile dotato di porta USB come dotazione standard
- Sistemi operativi compatibili: Microsoft Windows Me/2000/XP (Windows 98SE necessita di un driver. Scaricare il driver dal nostro sito Web (www.brother.com).)

#### ■ **Precauzioni nell'utilizzo del computer per la creazione e il salvataggio di dati**

- Se non è possibile identificare il nome del file o i dati di ricamo, ad esempio perché il nome contiene caratteri speciali, il file non verrà visualizzato. In questo caso, rinominare il file. Si consiglia di utilizzare le 26 lettere dell'alfabeto (maiuscole e minuscole), i numeri da 1 a 9, "-" e "\_".
- Se sono stati selezionati dati di ricamo .pes più grandi di 18 cm (L)  $\times$  13 cm (L), sarà visualizzato un messaggio che richiederà se si desidera ruotare il motivo di 90 gradi. I dati di ricamo più grandi di 18 cm (A) × 13 cm (L), anche dopo essere stati ruotati di 90 gradi, non possono essere utilizzati (Tutti i motivi devono rientrare nelle dimensioni del campo di ricamo 18 cm (A)  $\times$  13 cm (L).)
- I file .pes salvati con un numero di punti, un numero di colori e un numero di motivi combinati superiore ai limiti specificati non possono essere visualizzati. Utilizzare uno dei nostri originali sistemi di creazione di dati per modificare lo schema di ricamo in modo che sia conforme alle specifiche.
- Non creare cartelle all'interno dell'unità "Disco rimovibile" su un computer. I dati di ricamo memorizzati in una cartella all'interno dell'unità "Disco rimovibile" non potranno essere richiamati dalla macchina.
- La macchina è in grado di gestire dati di ricamo anche quando l'unità per ricamo non è collegata.

### ■ **Dati di ricamo Tajima (.dst)**

- I dati .dst sono visualizzati per nome del file nella schermata della lista motivi (l'immagine effettiva non può essere visualizzata). Saranno visualizzati solo i primi otto caratteri del nome del file.
- Poiché i dati Tajima (.dst) non contengono informazioni specifiche riguardo al colore del filo, questi saranno visualizzati con la sequenza di colori del filo predefinita. Verificare l'anteprima e modificare i colori del filo secondo le proprie esigenze.

#### ■ **Marchi di fabbrica**

- IBM è un marchio registrato o un marchio di fabbrica di International Business Machines Corporation
- Microsoft e Windows sono marchi registrati o marchi di fabbrica di Microsoft Corporation.

I titoli di software menzionati in questo manuale appartengono alle rispettive aziende che posseggono un Contratto di concessione in licenza del software specifico per ciascuno dei suddetti programmi. Tutti gli altri marchi e nomi di prodotti menzionati nel presente manuale sono marchi registrati delle rispettive aziende. Le spiegazioni riguardanti i marchi ® e ™ non sono tuttavia chiaramente descritte all'interno del testo.

### **Richiamo di motivi di ricamo dal computer**

a**Collegare i cavi per connettori USB nei rispettivi connettori della porta USB sul computer e sulla macchina.**

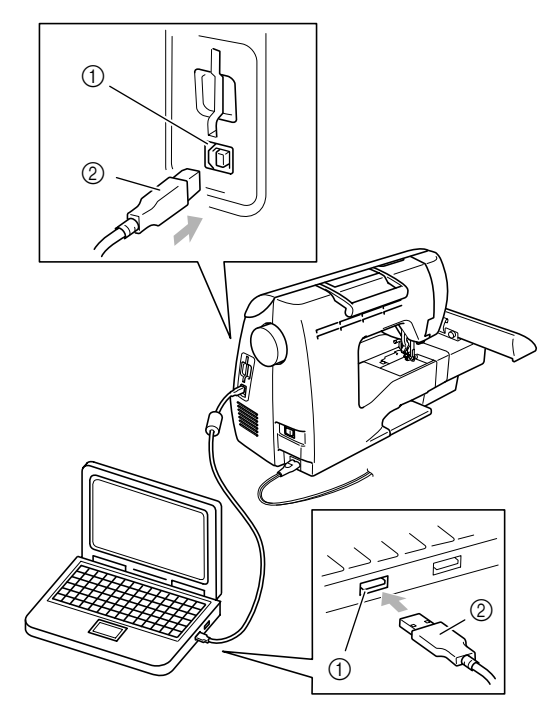

- a connettore della porta USB per computer
- b cavo del connettore USB

### **Promemoria**

 $\bullet$  È possibile collegare il cavo USB nei connettori della porta USB sul computer e sulla macchina siano essi accesi o spenti.

b**Verrà visualizzata l'icona "Disco rimovibile" all'interno di "Risorse del computer" sul computer.**

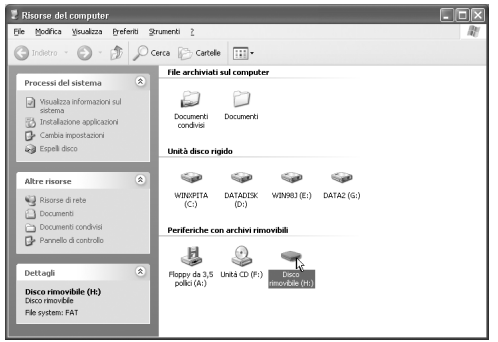

c**Copiare i dati del motivo su "Disco rimovibile".**

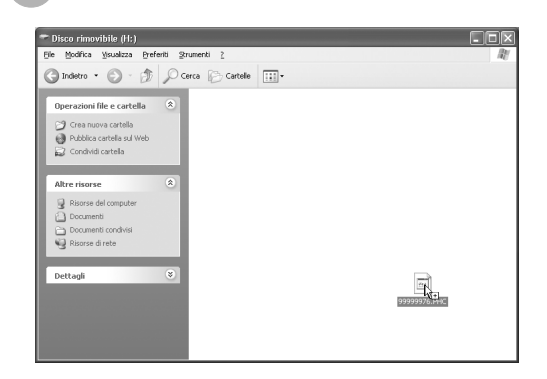

 $\blacktriangleright$  I dati del motivo all'interno di "Disco rimovibile" sono trasferiti nella macchina da cucire.

### **Nota**

- Non scollegare il cavo USB mentre si trasferiscono i dati.
- Non creare delle cartelle all'interno di "Disco rimovibile". Non essendo possibile visualizzare le cartelle, i dati dei motivi all'interno di cartelle non possono essere richiamati.
- $\bullet$  Mentre la macchina sta eseguendo una cucitura, non trasferire o cancellare dati da "Disco rimovibile".

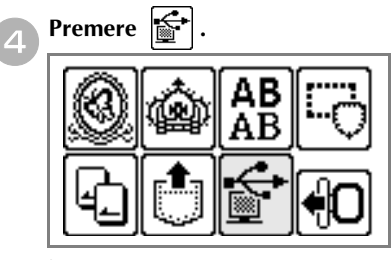

 $\triangleright$  Vengono visualizzati i motivi memorizzati.

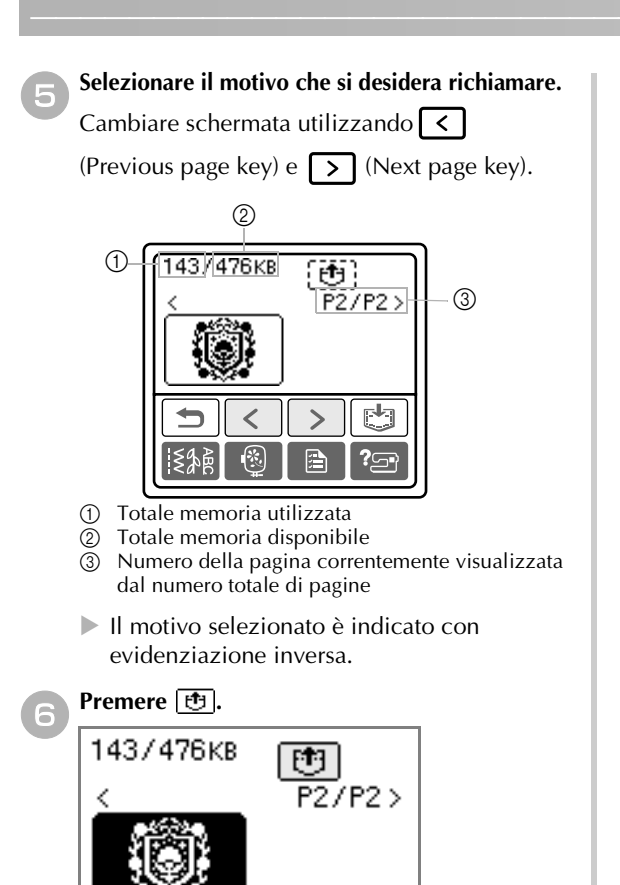

- Il motivo memorizzato viene richiamato.
- $\triangleright$  Viene visualizzata la schermata di ricamo e sarà possibile ricamare il motivo richiamato.

**Messaggi d'errore**

g**Regolare il motivo secondo le proprie esigenze, quindi iniziare il ricamo.**

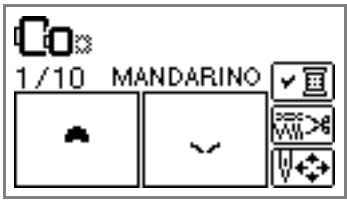

# **Nota**

Se all'interno di "Disco rimovibile" è stato salvato un numero di motivi pari o superiore a 13, non sarà possibile visualizzare i motivi. Quando viene visualizzato il mes-

saggio (1963) (1963), ridurre il numero dei motivi su "Disco rimovibile" a 12. Quindi chiudere il messaggio di errore, ripetere la

procedura dal passaggio  $\bullet$  e premere per recuperare il motivo.

Se i motivi copiati sul "Disco rimovibile" non vengono salvati nella memoria della macchina, i dati saranno persi quando si spegne la macchina. Per richiamare i motivi direttamente dalla macchina la volta successiva, salvare i dati nella memoria della macchina prima di spegnerla. Per i dettagli, fare riferimento a "Memorizzazione di motivi" del Manuale d'istruzione.

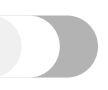

### **Promemoria**

Questo manuale descrive i messaggi d'errore relativi alla connessione USB. Per dettagli su altri messaggi d'errore, consultare il Manuale d'istruzione.

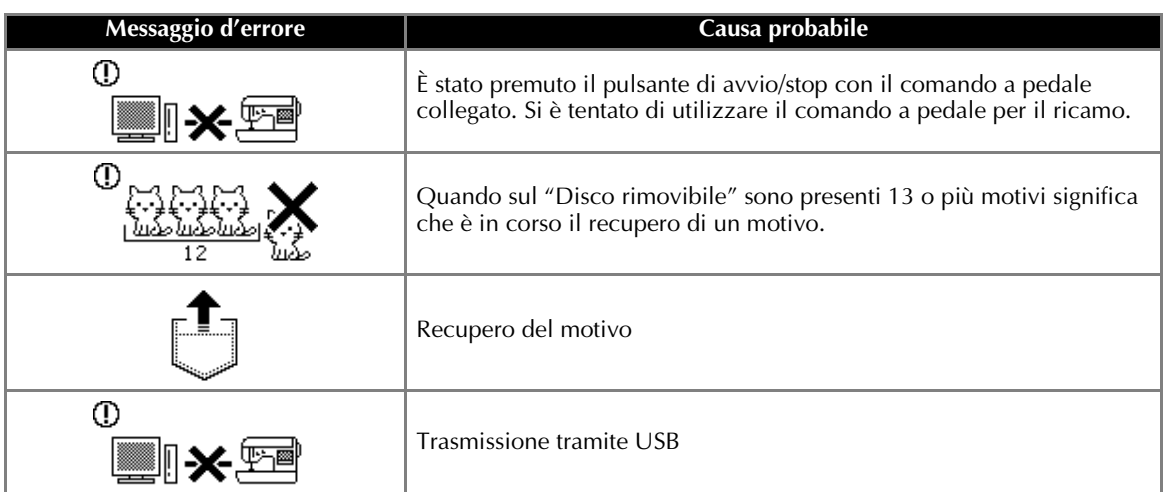

# **Aggiornamento del software della macchina da cucire**

**Nota**

È possibile utilizzare un computer per scaricare gli aggiornamenti software per la macchina da cucire. Visitare il nostro sito Web all'indirizzo www.brother.com per informazioni sugli aggiornamenti disponibili.

#### Potrebbero essere disponibili diversi file di aggiornamento. Scaricare tutti i file nell'ordine corretto. • Se si scarica un file di aggiornamento per un modello diverso dal sito Web di Brother, la macchina potrebbe non funzionare nel modo corretto. In tal caso, scaricare nuovamente il file di aggiornamento per questo modello. **Promemoria**  $\bullet$  Durante l'aggiornamento del software, il cicalino non emette alcun suono alla pressione dei tasti. **Tenendo premuto | a | (tasto Impostazioni),** e**Quando viene visualizzata la seguente schermata, il primo file di aggiornamento accendere la macchina da cucire. viene scaricato.**  $\triangleright$  Viene visualizzata la schermata seguente. Premere CARICA dopo Premere CARICA dopo aver salvato il file aver salvato il file di aggiornamento di aggiornamento nella macchina. nella macchina. CARICA CARICA b**Collegare i connettori dei cavi USB nelle**  f**Copiare il secondo file di aggiornamento su rispettive porte USB sul computer e sulla "Disco rimovibile". macchina da cucire.** g**Quando viene nuovamente visualizzata la**   $\triangleright$  Verrà visualizzata l'icona "Disco rimovibile" **stessa schermata del passaggio** e**, premere**  all'interno di "Risorse del computer" sul computer. CARICA . c**Copiare il primo file di aggiornamento su "Disco rimovibile".**  $\triangleright$  Viene visualizzato il messaggio "Salvataggio del file di aggiornamento in corso. Non " Disco rimovibile (H:) spegnere l'interruttore generale della macchina.". ndetro + 0 + 3 O Cerca @ Cartelle | [11] + izioni file e cartella h**Quando viene visualizzata la schermata**  .<br>Irea nuova cartell **seguente, l'aggiornamento è terminato.** ia Document<br>€ Risorse di Aggiornamento terminato. Dettagl  $\triangleright$  Viene visualizzato il messaggio "Connesso **Nota** al PC. Non disconnettere il cavo USB.".

d**Quando viene nuovamente visualizzata la stessa**  schermata del passaggio **a**, premere **caraccional**. ▶ Viene visualizzato il messaggio "Salvataggio del file di aggiornamento in corso. Non spegnere l'interruttore generale della macchina.".

Se si è verificato un errore, viene visualizzato un messaggio di errore. A questo punto spegnere la macchina ed eseguire nuovamente la procedura partendo dal passaggio  $\blacksquare$ .

i**Scollegare il cavo USB, quindi spegnere e riaccendere la macchina.**

**Italiano**

# **Introducción**

En este manual se facilita información para conectar el cable USB de la máquina al ordenador y para realizar las diversas operaciones disponibles. Si desea más información sobre otras funciones y operaciones de la máquina, consulte el manual de instrucciones.

### **Cable USB**

El siguiente cable USB se proporciona con esta máquina.

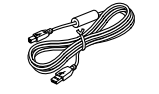

Cable USB (XD0745-051)

Enchufe el conector del cable USB en el puerto USB situado en el lado derecho de la máquina.

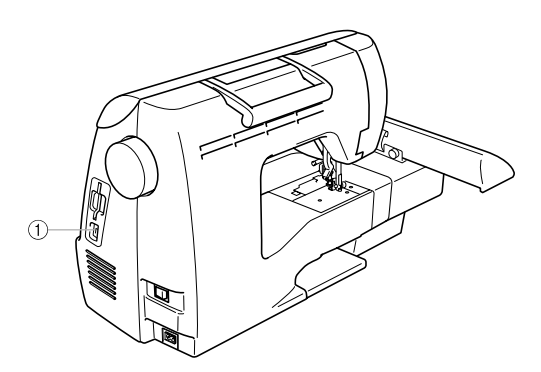

a Conector de puerto USB Enchufe el cable USB en el conector de puerto USB.

**Nota**

- z Utilice sólo el cable de interfaz (cable USB) que se proporciona con esta máquina.
- z Utilice sólo el cable de corriente que se proporciona con esta máquina.

# **Uso de la función de Memoria**

### **Medidas de precaución relativas a los datos de bordado**

Tome las siguientes medidas de precaución cuando utilice datos de bordado distintos a los creados y guardados en esta máquina.

# **PRECAUCIÓN**

● Al utilizar datos de bordados distintos de nuestros patrones, la aguja o el hilo podrían romperse al **coser con una densidad de puntada demasiado fina o al coser más de tres puntadas solapadas. En este caso, utilice uno de nuestros sistemas originales de diseño de datos para editar los datos de bordado.**

#### ■ **Tipos de datos de bordado que se pueden utilizar**

• Con esta máquina sólo se pueden utilizar archivos de datos de bordado con extensión .pes y .dst. La utilización de datos distintos de los guardados con nuestros sistemas de diseño de datos o con nuestras máquinas de coser podría hacer que la máquina no funcionase correctamente.

#### ■ **Ordenadores y sistemas operativos que se pueden utilizar con las siguientes especificaciones**

- Modelos compatibles: PC/IBM con un puerto USB como equipo estándar PC compatible con IBM con un puerto USB disponible como equipo estándar
- Sistemas operativos compatibles: Microsoft Windows Me/2000/XP (Windows 98SE necesita un controlador. Descargue el controlador de nuestro sitio Web (www.brother.com).)

#### ■ **Medidas de precaución sobre la utilización de un ordenador para crear y guardar datos**

- Si no se puede identificar el nombre del archivo de datos de bordado, por ejemplo, porque contiene caracteres especiales, el archivo no se mostrará. En este caso, cambie el nombre del archivo. Recomendamos utilizar la 26 letras del alfabeto (mayúsculas y minúsculas), los números del 0 al 9, "-" y " ".
- Si se han seleccionado datos de bordado .pes de un tamaño superior a 18 cm (Alt) × 13 cm (Anc), aparecerá un mensaje para preguntarle si desea girar el patrón 90 grados. No pueden utilizarse datos de bordado de un tamaño superior a 18 cm (Alt) × 13 cm (Anc), incluso después de haber girado 90 el patrón 90 grados (todos los diseños deben encontrarse entre los 18 cm (Alt) × 13 cm (Anc).)
- No pueden mostrarse en pantalla archivos .pes guardados con un número de puntadas, colores y patrones combinados superior a los límites especificados. Utilice uno de nuestros sistemas originales de diseño de datos para editar el patrón de bordado de manera que cumpla las especificaciones.
- No cree carpetas en el "Disco extraíble" del ordenador. Si los datos de bordado se guardan en una carpeta en "Disco extraíble", la máquina no podrá recuperarlos.
- Aunque no esté colocada la unidad de bordado, la máquina podrá manipular los datos de bordado.

#### ■ **Datos de bordado Tajima (.dst)**

- Los datos .dst se muestran, por nombre de archivo, en la pantalla de lista de patrones (la imagen real no puede verse en pantalla). Sólo se muestran los primeros ochos caracteres del nombre del archivo.
- Ya que los datos Tajima (.dst) no contienen información específica sobre los colores del hilo, se muestran como nuestra secuencia de colores predeterminada. Compruebe la vista preliminar y cambie los colores de hilo como desee.

#### ■ **Marcas comerciales**

- IBM es una marca registrada o una marca comercial de International Business Machines Corporation.
- Microsoft y Windows son marcas registradas o marcas comerciales de Microsoft Corporation.

Las compañías cuyos programas se mencionan en este manual tienen contratos de licencia de software específicos de sus programas.

Todas las demás marcas y nombres de productos mencionados en este manual son marcas registradas de sus respectivos propietarios. No obstante, en el texto no se describen específicamente las marcas del tipo ® ni ™

### **Recuperación de patrones de bordado desde el ordenador**

a**Enchufe los conectores del cable USB a los correspondientes conectores de puerto USB en el ordenador y en la máquina.**

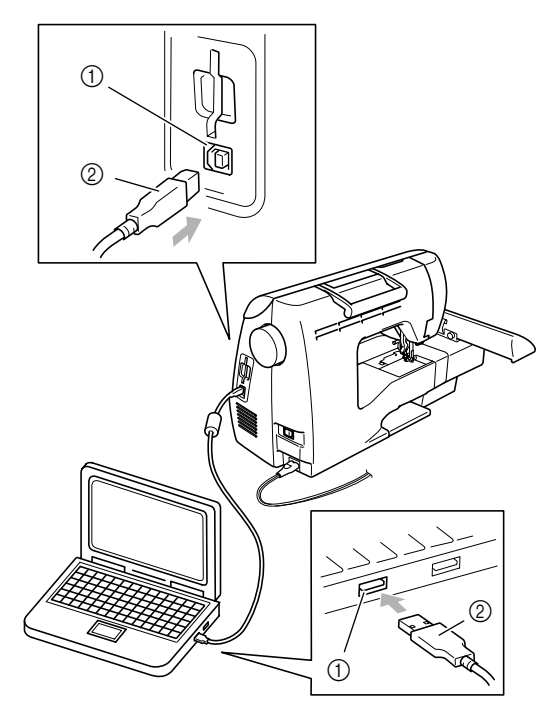

- a Conector de puerto USB para el ordenador
- b Conector del cable USB

#### **Recuerde**

● El cable USB puede enchufarse en los conectores de puerto USB del ordenador y de la máquina independientemente de que estén encendidos o no.

#### b**En el ordenador aparecerá el icono "Disco extraíble" en "Mi PC" .**

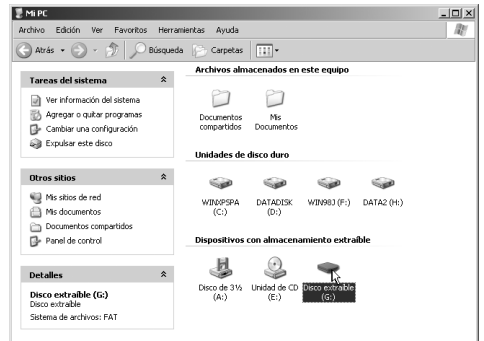

c**Copie los datos del patrón a "Disco Extraíble".**

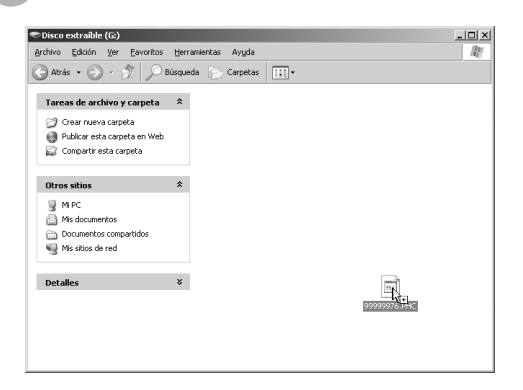

▶ Los datos del patrón de "Disco Extraíble" se escriben en la máquina.

### **Nota**

Pulse

- Mientras se escriben los datos, no desconecte el cable USB.
- No cree carpetas en "Disco extraíble". Como las carpetas no se muestran, los datos del patrón que contengan no se pueden recuperar.
- Mientras la máquina esté cosiendo, no escriba ni borre datos en "Disco extraíble".

Se muestran los patrones guardados.

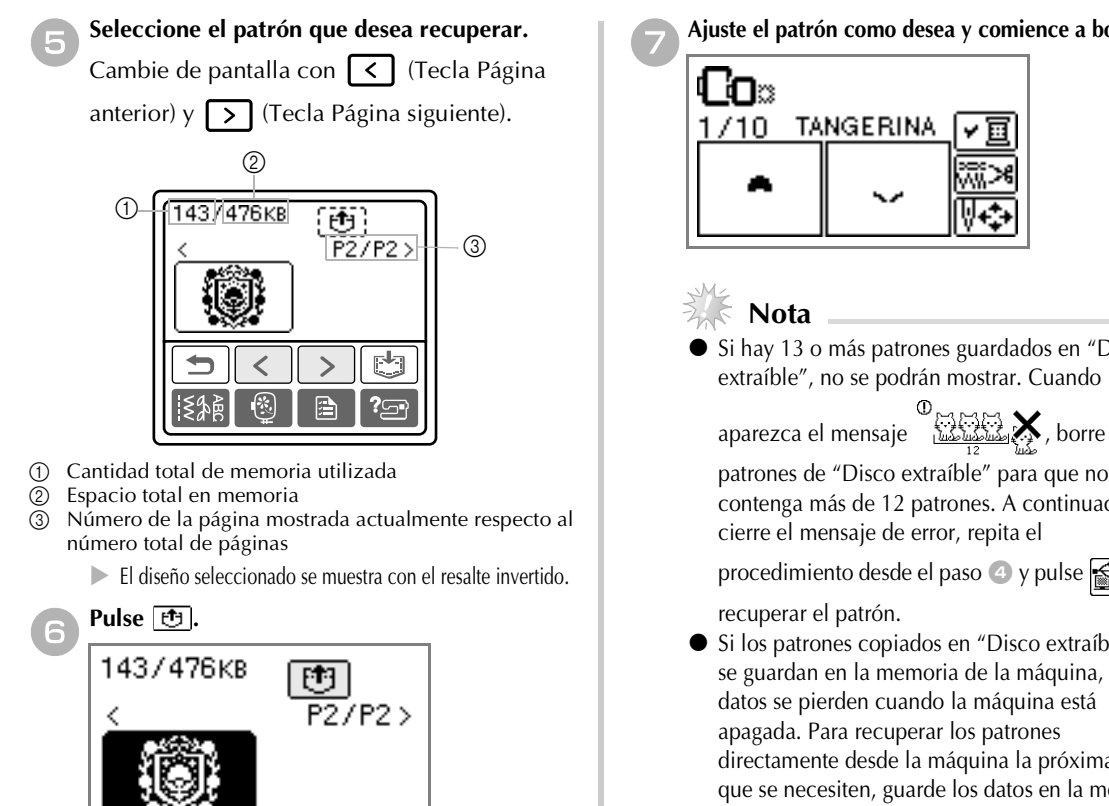

- $\blacktriangleright$  El patrón guardado se ha recuperado.
- $\triangleright$  Aparece la pantalla de bordado y podrá bordar el patrón recuperado.

### **Mensajes de error**

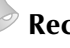

### **Recuerde**

 $\bullet$  En este manual se describen los mensajes de error relativos a la conexión USB. Para más información sobre otros mensajes de error, consulte el manual de instrucciones.

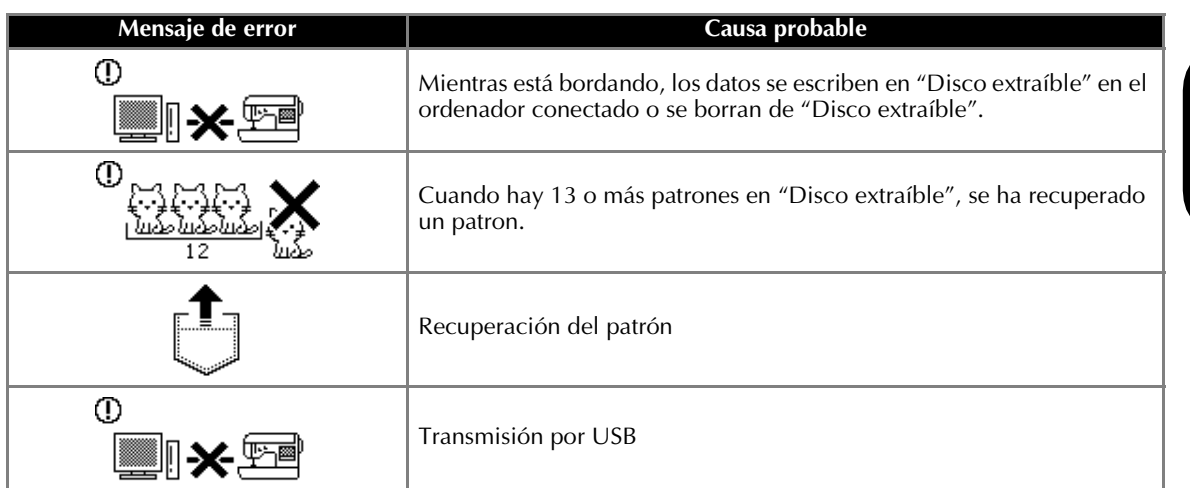

g**Ajuste el patrón como desea y comience a bordar.**

Si hay 13 o más patrones guardados en "Disco extraíble", no se podrán mostrar. Cuando

patrones de "Disco extraíble" para que no contenga más de 12 patrones. A continuación,

procedimiento desde el paso 4 y pulse  $\leq$  para

Si los patrones copiados en "Disco extraíble" no se guardan en la memoria de la máquina, los datos se pierden cuando la máquina está directamente desde la máquina la próxima vez que se necesiten, guarde los datos en la memoria de la máquina antes de apagarla. Para más informacion, consulte "Almacenamiento de diseños" del manual de instrucciones.

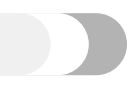

# **Actualización del software de la máquina'**

Puede utilizar un ordenador para descargar las actualizaciones del software de la máquina de coser. Visite nuestro sitio Web en www.brother.com para obtener información sobre las actualizaciones disponibles.

# **Nota**

- Puede haber varios archivos de actualización. Asegúrese de descargar todos los archivos en el orden correcto. • Si se ha descargado del sitio Web de Brother un archivo de actualización para un modelo diferente, la máquina
- podría no funcionar correctamente. Por tanto, descargue otra vez el archivo de actualización para este modelo.

#### **Recuerde**

 $\bullet$  Mientras se está actualizando el software, no sonará el zumbador cuando una tecla esté pulsada.

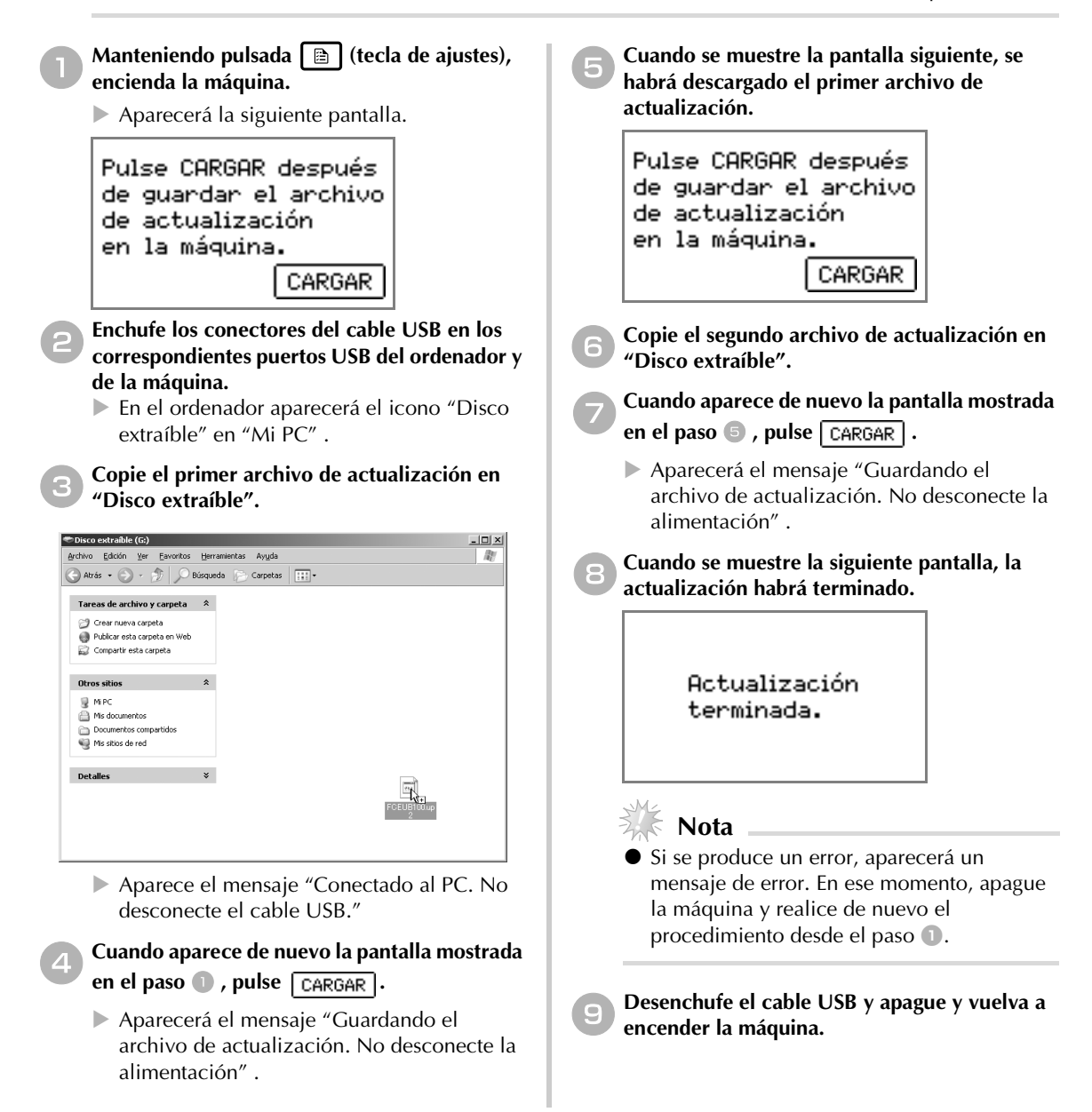

# **Введение**

В данном руководстве содержится описание подключения машины к компьютеру через кабель USB для выполнения различных операций. Подробное описание других функций и операций см. в Руководстве по эксплуатации.

### **Кабель USB**

В комплект поставки машины включен следующий кабель USB:

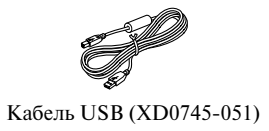

Вставьте разъем кабеля USB в USB-порт на правой стороне машины.

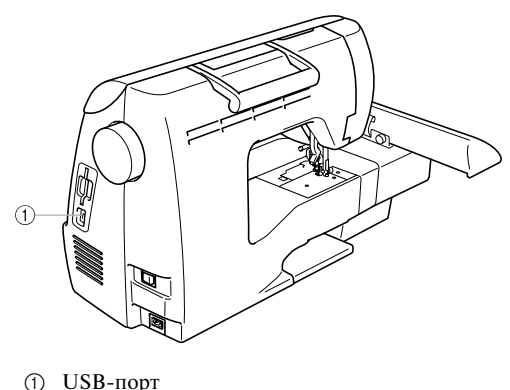

Вставьте разъем кабеля USB в USB-порт.

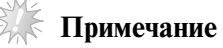

- z Используйте только соединительный кабель (кабель USB), входящий в комплект поставки машины.
- z Используйте только кабель питания, входящий в комплект поставки данной машины.

# **Использование функции памяти**

### **Меры предосторожности при работе с данными вышивания**

Соблюдайте следующие меры предосторожности при работе с данными вышивания, которые не были созданы и сохранены на этой машине.

# **ОСТОРОЖНО!**

● **Если используются иные данные вышивания, кроме оригинальных рисунков Brother, то при шитье со слишком большой плотностью строчки или при выполнении более трех перекрывающихся стежков может произойти разрыв нити или поломка иглы. Если нужно использовать такие данные вышивания, то сначала отредактируйте их с помощью оригинальных систем обработки данных вышивания Brother.**

#### ■ **Типы разрешенных к использованию данных вышивания**

• На этой машине могут использоваться только файлы данных вышивания с расширениями PES и DST. Использование иных данных, чем данные, сохраненные с помощью систем обработки данных вышивания и швейных машин Brother, может привести к сбоям в работе вышивальной машины.

#### ■ **Разрешены к использованию компьютеры и операционные системы со следующими характеристиками**

- Совместимые модели: Компьютер IBM PC с USB-портом в стандартной комплектации IBM PC-совместимый компьютер с USB-портом в стандартной комплектации
- Совместимые операционные системы: Microsoft Windows Me/2000/XP (Для Windows 98 SE требуется драйвер. Этот драйвер можно загрузить с нашего веб-сайта: www.brother.com.)
- **Меры предосторожности при создании и сохранении данных на компьютере**
	- Если имя файла с данными вышивания невозможно считать (например, если в имени файла содержатся специальные символы), то файл не отображается. В таком случае измените имя файла. Рекомендуется использовать в именах файлов только 26 букв английского алфавита (прописные и строчные), цифры от 0 до 9, а также знаки "-" и ".
	- Если размер выбранных данных вышивания в PES-файле превышает 18 см (В)  $\times$  13 см (Ш), то появится сообщение с запросом на поворот этого рисунка на 90 градусов. Однако данные вышивания с размером более 18 см (В) × 13 см (Ш) не могут использоваться даже после поворота на 90 градусов. (Размер композиций не должен превышать размеров поля "Рисунок", т. е. 18 см (В) × 13 см (Ш).)
	- Невозможно отобразить PES-файлы, в которых количество стежков, количество цветов или количество скомбинированных рисунков превышает заданные предельные значения. В этом случае отредактируйте рисунок вышивания с помощью одной из оригинальных систем обработки данных вышивания Brother, чтобы он соответствовал установленным параметрам.
	- Не создавайте папки на "Съемном диске" на компьютере. Если данные вышивания сохранены в папке на "Съемном диске", машина не сможет получить эти данные.
	- Даже если блок вышивания не подключен, машина может управлять данными вышивания.

#### ■ **Данные вышивания Tajima (.dst)**

- DST-данные отображаются на экране со списком рисунков в виде имен файлов (само изображение отобразить нельзя). Будут отображаться только первые восемь знаков имени файла.
- Поскольку данные Tajima (.dst) не содержат информации о цвете нитей, они отображаются с последовательностью цветов Brother по умолчанию. Проверьте и при необходимости измените цвета нитей.

#### ■ **Торговые марки**

- IBM является зарегистрированной торговой маркой или торговой маркой корпорации International Business Machines Corporation.
- Microsoft и Windows являются зарегистрированными торговыми марками или торговыми марками корпорации Microsoft Corporation.

Каждая компания, разработавшая программное обеспечение, упомянутое в данном руководстве, имеет собственное лицензионное соглашение для своих программных продуктов.

Все прочие марки и названия продуктов, упомянутые в данном руководстве, являются торговыми марками соответствующих компаний. Однако они не всегда отмечены знаками  $^{\circledR}$  и  $^{\circledR}$  в тексте.

### **Передача рисунков вышивания с компьютера**

a**Вставьте разъемы кабеля USB в**  соответствующие USB-порты компьютера и **машины.**

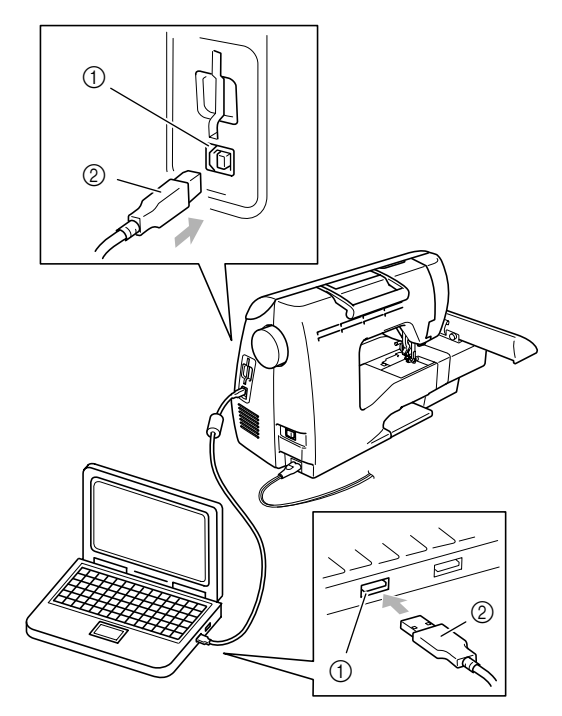

- $\Omega$  USB-порт компьютера
- b Разъем кабеля USB

#### **Напоминание**

- Кабель USB можно подключить к USB-портам компьютера и машины независимо от того, включены они или нет.
- b**Значок "Съемный диск" появится в окне "Мой компьютер" на компьютере.**

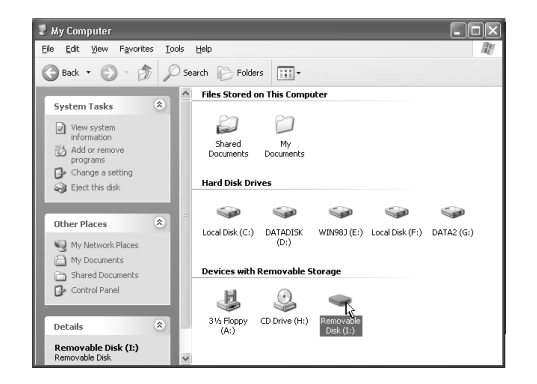

c**Скопируйте нужные данные вышивания на "Съемный диск".**

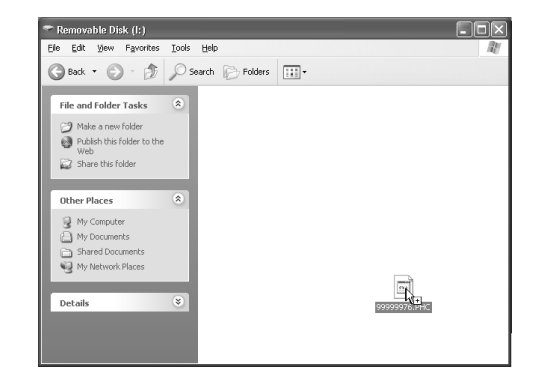

X Данные рисунков, помещенные на "Съемный диск", записываются на машину.

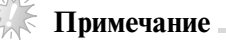

- **Не отсоединяйте кабель USB во время** записи данных.
- z Не создавайте папки на "Съемном диске". Поскольку папки не отображаются, данные рисунков, помещенные в папки, записать невозможно.
- Пока машина выполняет вышивание, не записывайте данные на "Съемный диск" и не удаляйте данные с него.

d**Нажмите кнопку .**

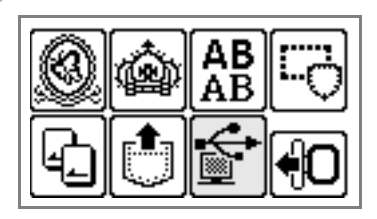

X При этом отображаются сохраненные рисунки.

**Усски** 

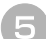

#### e**Выберите нужный рисунок.**

Переключение между страницами экрана осуществляется с

помощью кнопок (Переход на предыдущую

страницу) и (Переход на следующую страницу).

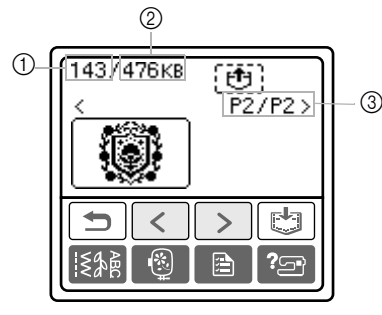

- (1) Использованный объем памяти
- **2** Общий объем памяти<br>3 Номер отображаемой
- c Номер отображаемой в текущий момент страницы из общего числа страниц.
	- Выбранный рисунок отображается в инвертированном виде.

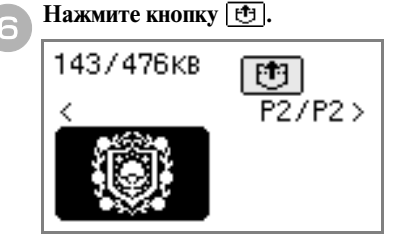

- **Сохраненный рисунок получен.**
- **X Появляется экран вышивания, и теперь можно** выполнить вышивание по полученному рисунку.

### **Сообщения об ошибках**

**Напоминание**

• В этом руководстве описаны сообщения об ошибках, относящиеся к USB-соединению. Подробное описание других сообщений об ошибках см. в Руководстве по эксплуатации.

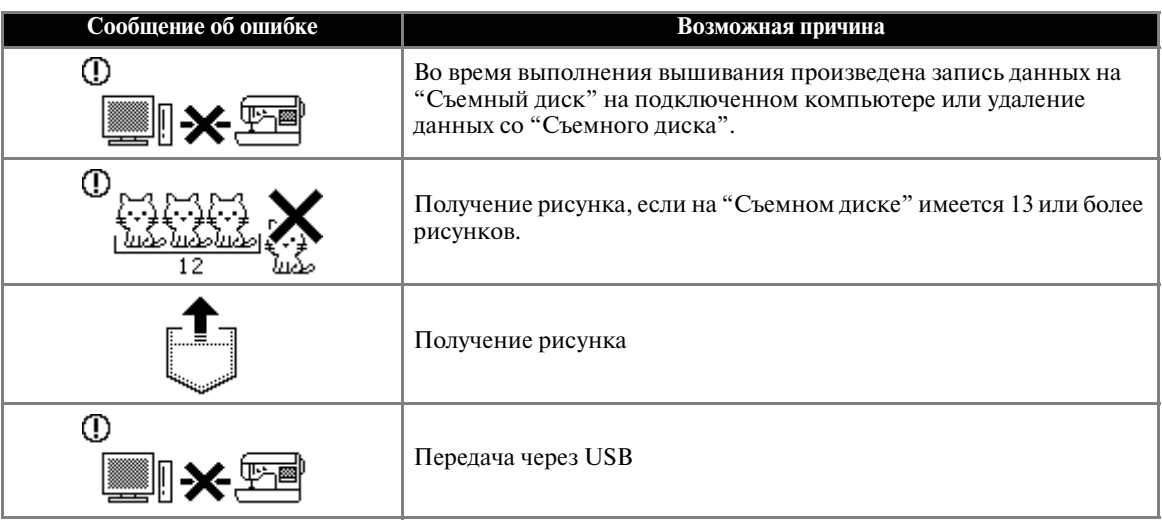

g**При необходимости настройте рисунок и приступайте к вышиванию.**

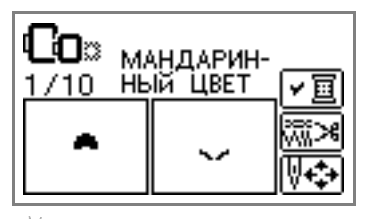

### **Примечание**

Если на "Съемном диске" сохранено 13 или более рисунков, то рисунки не будут отображаться. Если появится сообщение

 $\textcircled{1}$   $\textcircled{1}$   $\textcircled{2}$   $\textcircled{3}$   $\textcircled{3}$  удалите часть рисунков со

"Съемного диска", чтобы на нем осталось не более 12 рисунков. Затем закройте сообщение об ошибке, повторите процедуру с шага 4 и затем

нажмите кнопку  $\left| \leftarrow \right|$ , чтобы получить рисунок.

Если рисунки, скопированные на "Съемный диск", не сохранены в памяти машины, то эти данные будут потеряны при выключении машины. Чтобы получить рисунки прямо с машины в следующий раз, сохраните эти данные в памяти машины перед ее выключением. Подробнее см. в разделе "Сохранение рисунков" в Руководстве по эксплуатации.

### **Обновление программного обеспечения машины**

Можно использовать компьютер для загрузки обновлений программного обеспечения для швейной машины. Проверьте увеломления о наличии обновлений на нашем веб-сайте www.brother.com.

#### **Примечание**

- Обновление может состоять из нескольких файлов. Обязательно загружайте все файлы в правильном порядке.
- Если с веб-сайта Brother загружен файл обновления для другой модели, то, возможно, машина не будет работать правильно. В этом случае загрузите файл обновления для этой модели еще раз.

#### **Напоминание**

Во время обновления программного обеспечения звуковой сигнал при нажатии кнопок не подается.

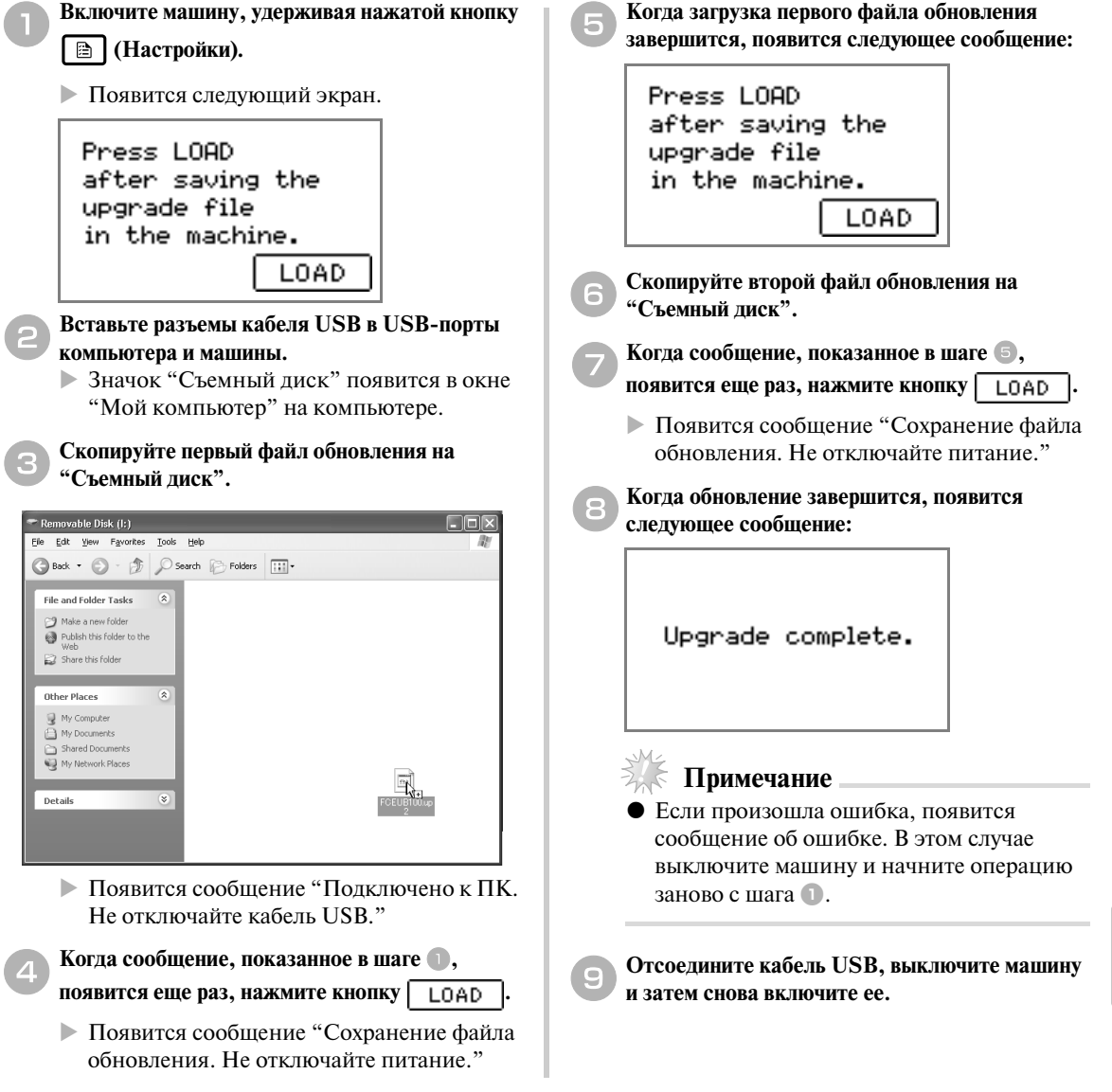

Русски

885-U32 XE1920-001 Printed in China